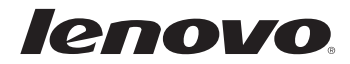

# Lenovo G480/G485/ G580/G585/G780

Guide de l'utilisateur v3.0

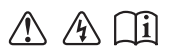

Lisez attentivement les consignes de sécurité et les conseils de la documentation fournie avant d'utiliser votre ordinateur.

#### **Remarque**

- Avant d'utiliser cet appareil, lisez tout d'abord le *Guide de sécurité et d'informations générales de Lenovo*.
- Dans ce guide, nous supposons parfois que vous utilisez Windows $\mathscr{B}$  8. Si vous utilisez un autre système d'exploitation Windows, il est possible que certaines opérations soient légèrement différentes. Si vous utilisez d'autres systèmes d'exploitation, il est possible que certaines opérations ne vous concernent pas.
- Les fonctions décrites dans ce document sont communes à la plupart des modèles. Il est possible que certaines fonctions ne soient pas disponibles sur votre ordinateur et/ou que ce dernier dispose de fonctions non décrites dans ce guide.
- Les illustrations de ce manuel représentent le modèle Lenovo G580, sauf indication contraire.
- Les illustrations de ce manuel peuvent présenter des différences par rapport au produit réel. Veuillez vous reporter au produit que vous possédez.
- Pour en savoir plus sur les applications Lenovo, consultez le site Web à : http://www.lenovo.com. •

**Troisième édition (Juin 2012) © Copyright Lenovo 2012.**

# Table des matières

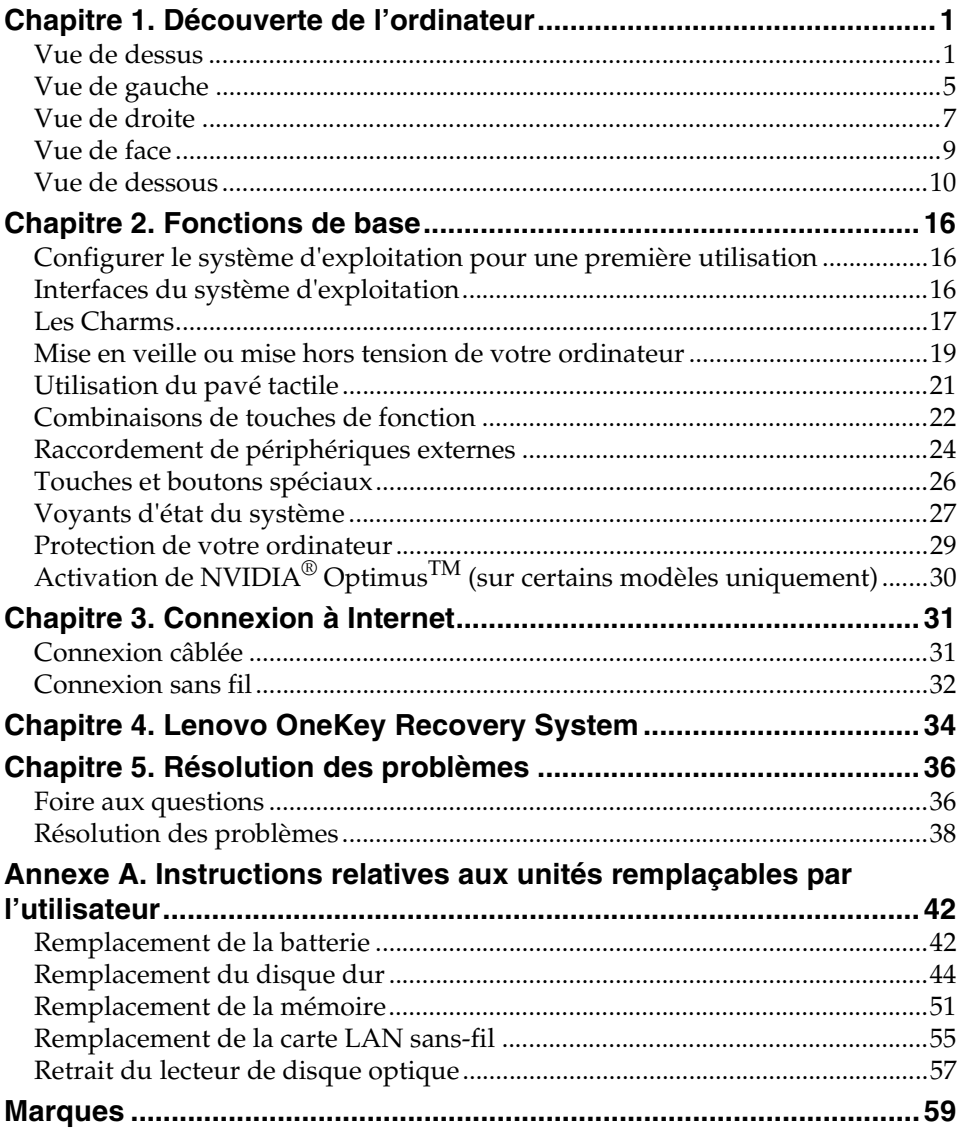

# <span id="page-4-0"></span>**Chapitre 1. Découverte de l'ordinateur**

# <span id="page-4-1"></span> $\bullet\bullet$  Vue de dessus

## **G480/G485**

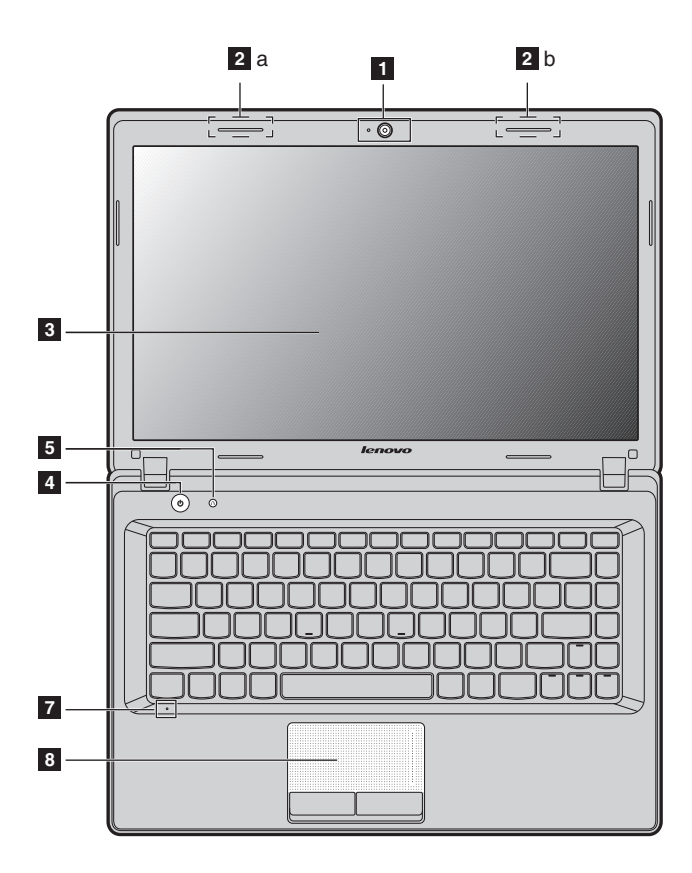

# **Chapitre 1. Découverte de l'ordinateur**

**G580/G585**

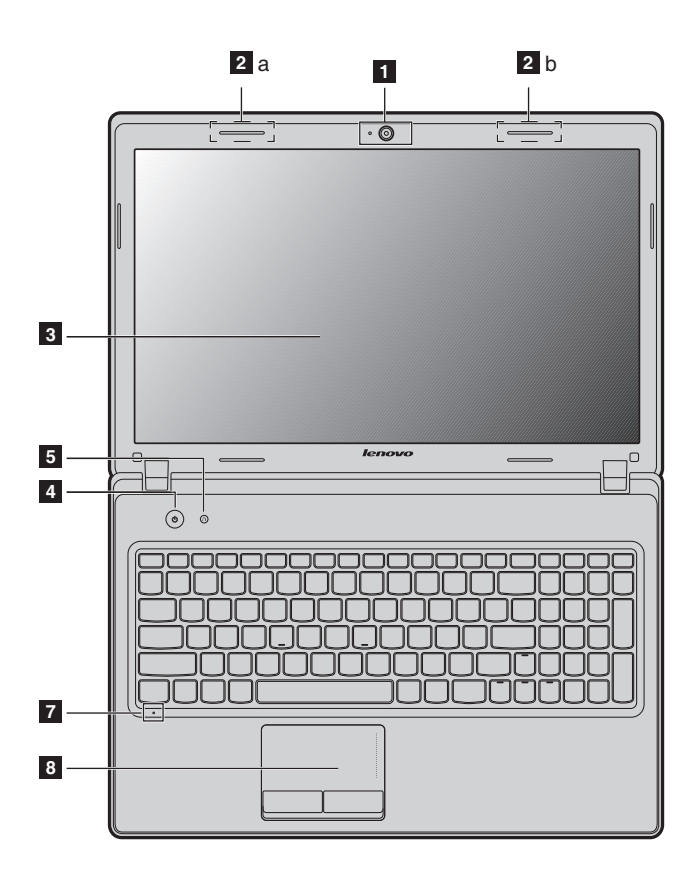

**G780**

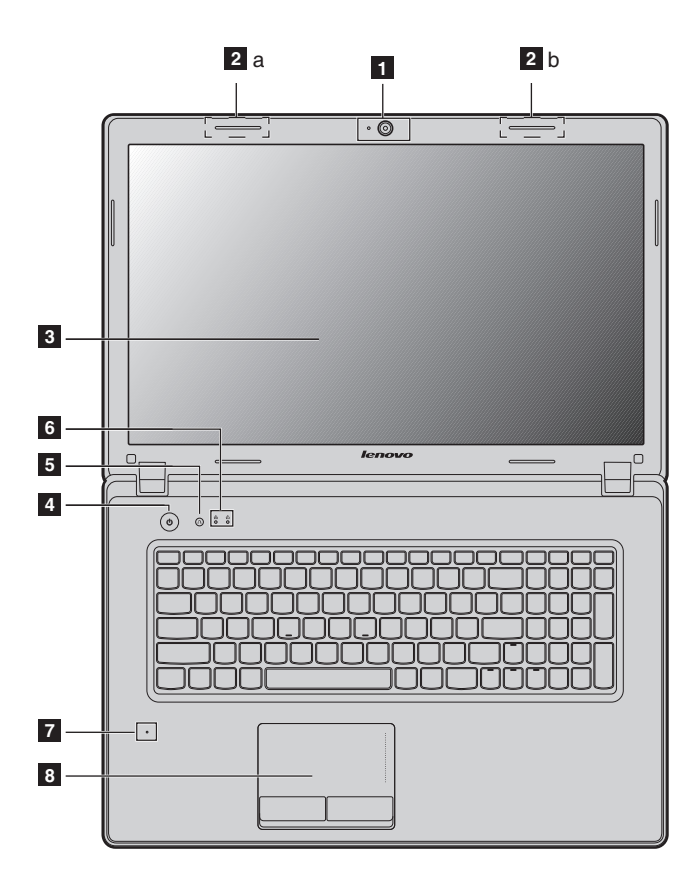

#### **Attention :** -

- **•** La partie hachurée est invisible.
- **•** N'ouvrez PAS l'écran à plus de 130 degrés. Lorsque vous fermez l'écran, veillez à ne PAS laisser de stylos ou d'autres objets entre l'écran et le clavier. Dans le cas contraire, vous risquez d'endommager l'écran.

# **Chapitre 1. Découverte de l'ordinateur**

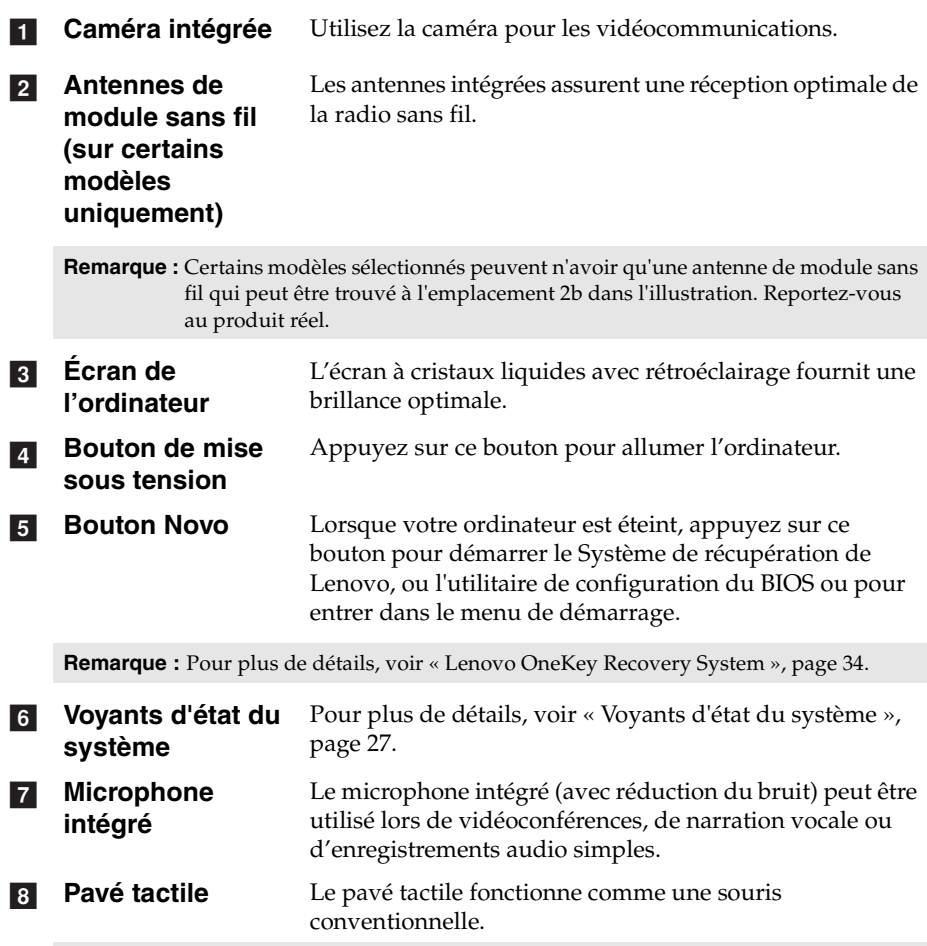

**Remarque :** [Pour plus de détails, voir « Utilisation du pavé tactile », page 21.](#page-24-1)

# <span id="page-8-1"></span><span id="page-8-0"></span> $\blacksquare$  Vue de gauche

# **G480/G485/G580/G585**

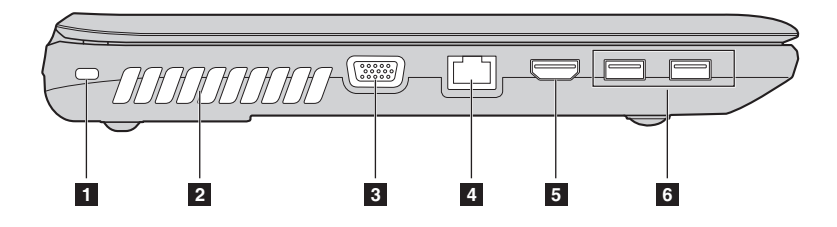

**G780**

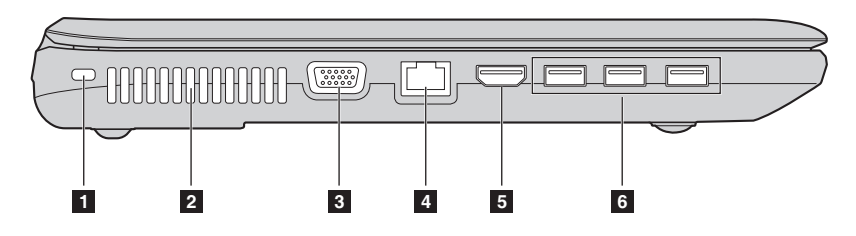

**Logement pour verrou Kensington** Ce logement permet d'installer un dispositif de sécurité (non fourni). a

**Remarque :** [Pour plus de détails, voir « Installation d'un antivol \(non fourni\) », page 29.](#page-32-1)

**Grilles de ventilation** Elles permettent de dissiper la chaleur interne.  $\overline{2}$ 

**Remarque :** Assurez-vous qu'aucune des grilles de ventilation n'est obstruée ; cela pourrait provoquer une surchauffe de l'ordinateur.

 $\overline{3}$ 

**Port VGA** Permet de connecter des dispositifs d'affichage externes.

# **Chapitre 1. Découverte de l'ordinateur**

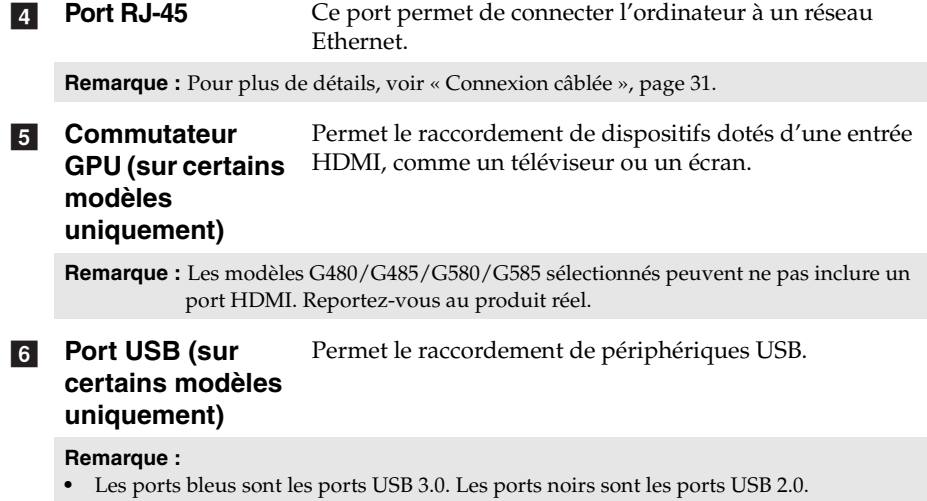

**•** [Pour plus de détails, voir « Connexion d'un périphérique bus série universel \(USB\) »,](#page-28-0)  [page 25.](#page-28-0)

<span id="page-10-0"></span>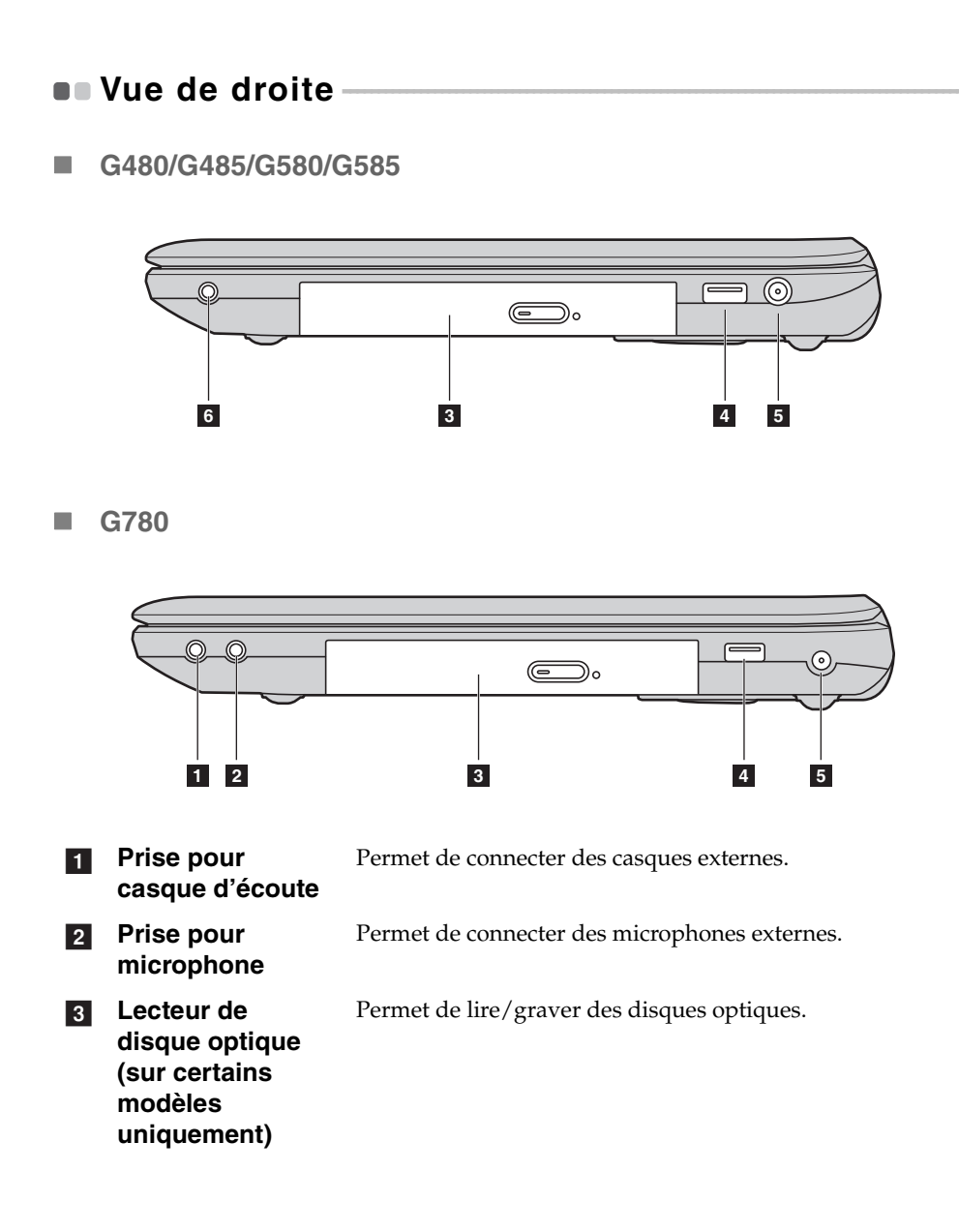

## **Chapitre 1. Découverte de l'ordinateur**

**4** Port USB (sur **certains modèles uniquement)** Permet le raccordement de périphériques USB.

#### **Remarque :**

- **•** Les ports bleus sont les ports USB 3.0. Les ports noirs sont les ports USB 2.0.
- **•** Les modèles G780 sélectionnés peuvent ne pas inclure tous les ports USB 2.0 sur le côté droit. Reportez-vous au produit réel.

secteur ici.

**•** [Pour plus de détails, voir « Connexion d'un périphérique bus série universel \(USB\) »,](#page-28-0)  [page 25.](#page-28-0)

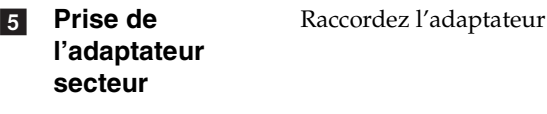

**6** Prise audio **combinée**

# <span id="page-12-0"></span> $\blacksquare$  Vue de face **G480/G485/G580/G585**  $\overline{\bullet}$   $\bullet$   $\overline{\bullet}$   $\overline{\bullet}$  $\overline{\mathsf{r}}$  $\circ \circ \bullet \bullet \bullet \circ \bullet$ **2 1 G780** ....... ā  $-0.3 - 0.3$  $0 - 30$ **2 1** Insérez les cartes mémoire (non fourni) ici. **Logement pour cartes mémoire Remarque : •** Certains modèles peuvent ne pas inclure une carte factice. Reportez-vous au produit réel. **•** [Pour plus de détails, voir « Utilisation de cartes mémoire \(non fourni\) », page 24.](#page-27-1) [Pour plus de détails, voir « Voyants d'état du système »,](#page-30-1)  **2** Voyants d'état du [page 27](#page-30-1). **système**

**Chapitre 1. Découverte de l'ordinateur**

# <span id="page-13-0"></span> $\bullet$  Vue de dessous

**G480/G485**

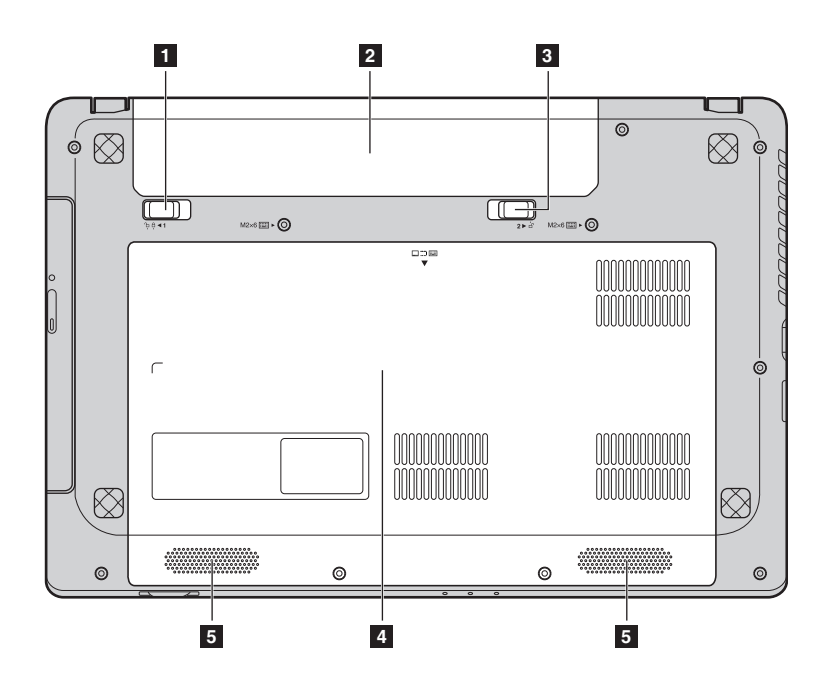

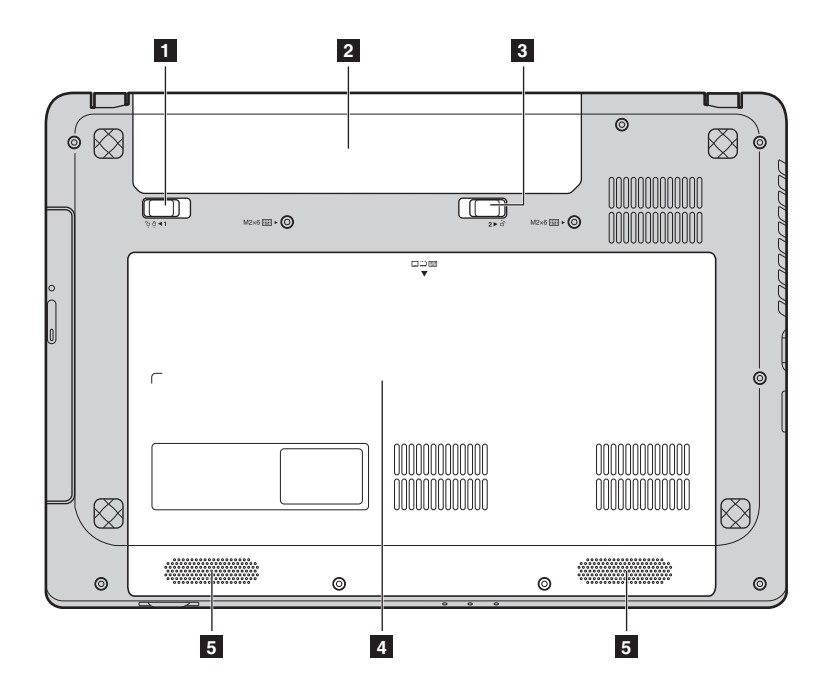

# **Chapitre 1. Découverte de l'ordinateur**

**G580/G585**

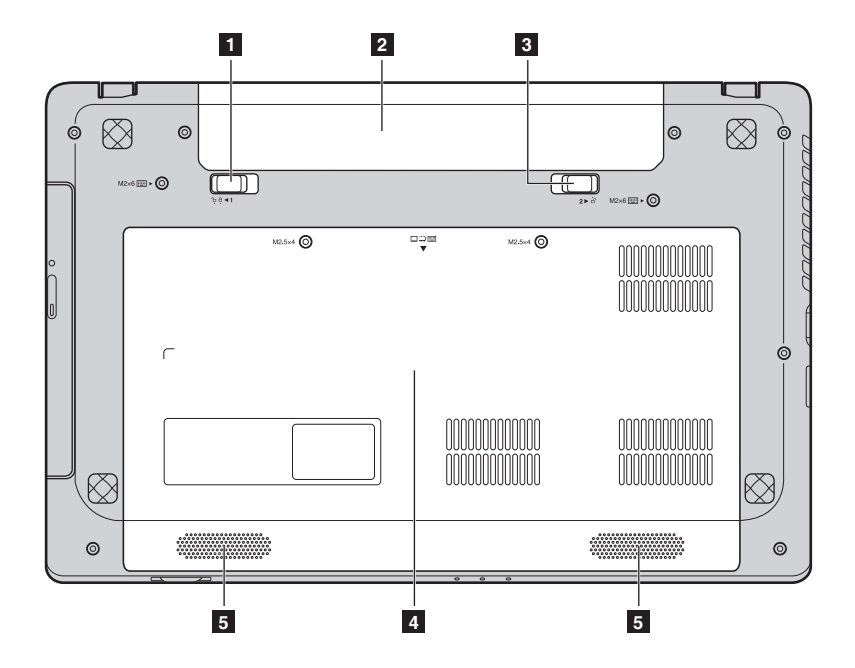

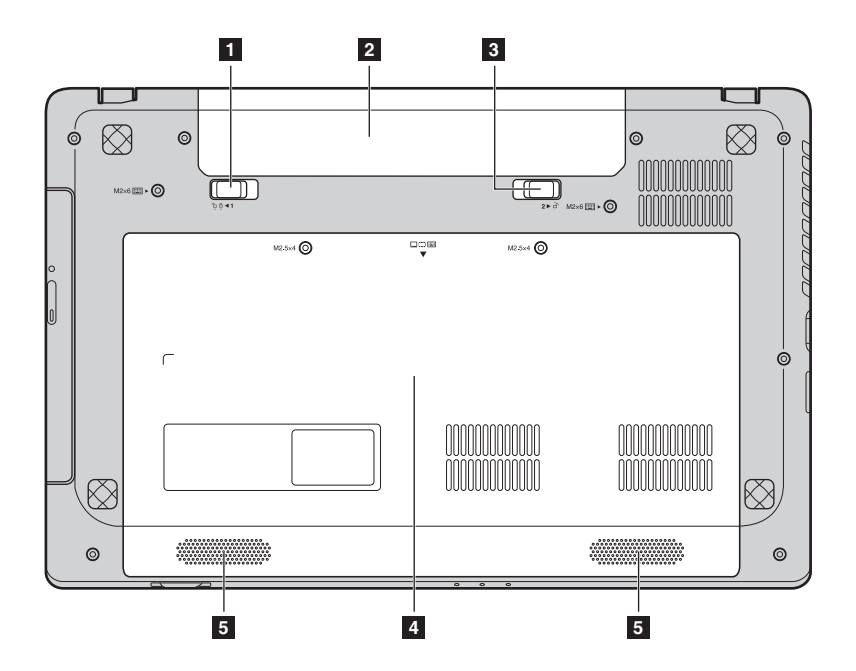

**Chapitre 1. Découverte de l'ordinateur**

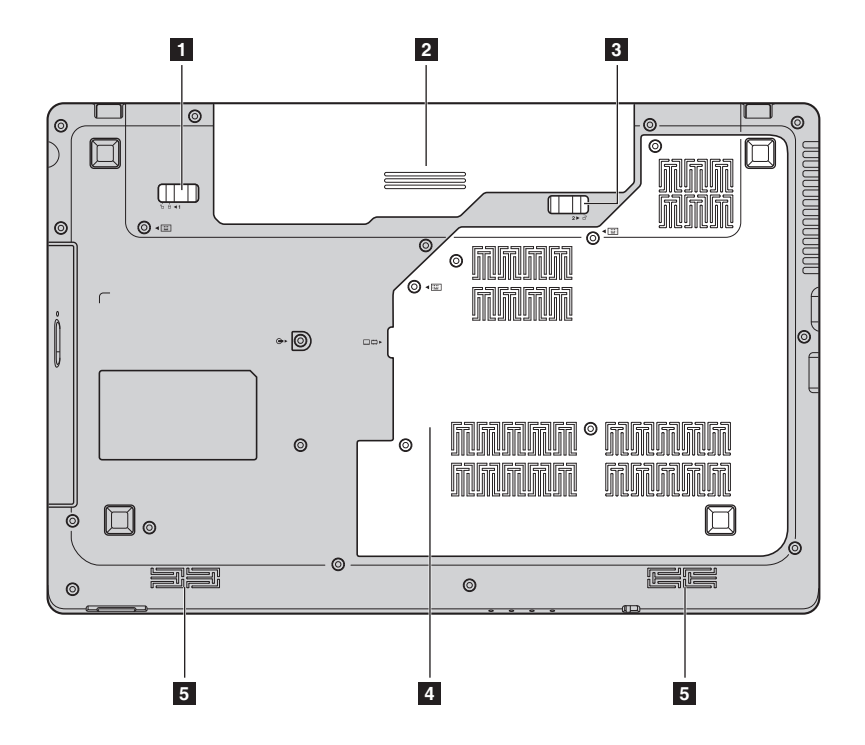

# **Chapitre 1. Découverte de l'ordinateur**

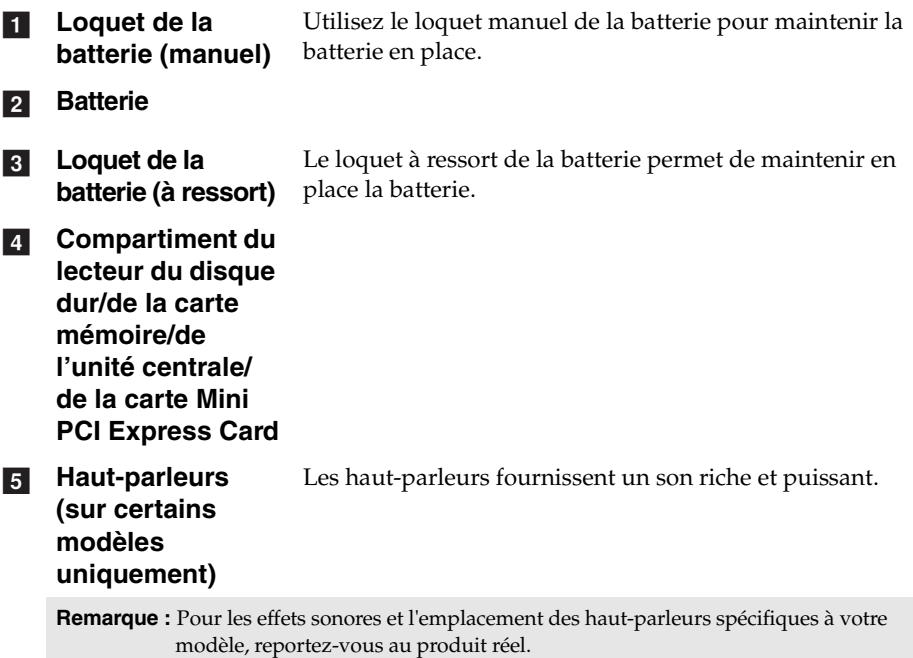

# <span id="page-19-1"></span><span id="page-19-0"></span>**Configurer le système d'exploitation pour une première**  utilisation **-**

Il est possible que vous deviez configurer le système d'exploitation lors de la première utilisation. Le processus de configuration peut inclure les procédures suivantes :

- Acceptation du contrat de licence de l'utilisateur final
- Configuration de la connexion Internet
- Création d'un profil utilisateur

# <span id="page-19-2"></span>**Interfaces du système d'exploitation**

Windows 8 inclut deux interfaces principales : l'écran de démarrage et le bureau Windows.

Pour passer de l'Écran de démarrage au Bureau Windows, effectuez une des fonctions suivantes :

- Sur l'Écran de démarrage, choisissez Bureau Windows tile.
- Appuyez sur la touche Windows + D.

Pour passer du Bureau à l'Écran de démarrage, effectuez l'une des opérations suivantes :

- Choisissez Démarrer **H** depuis les Charms.
- Déplacez le pointeur vers le coin supérieur gauche et choisissez ensuite la vignette écran de Démarrage lorsqu'elle s'affiche.

# **Écran de démarrage Bureau**

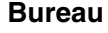

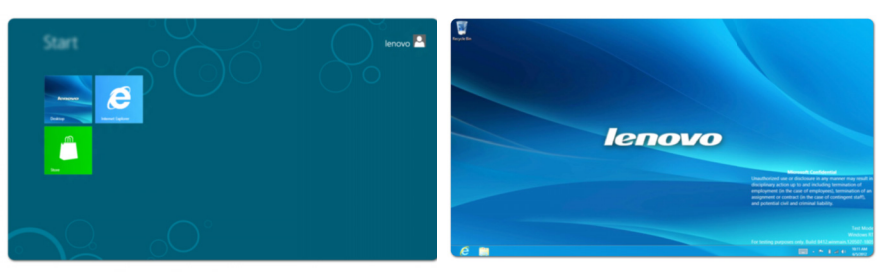

# <span id="page-20-0"></span>**Les Charms**

Les cinq Charms fournissent de nouvelles méthodes nouvelles plus rapides servant à exécuter de nombreuses tâches élémentaires et ils sont toujours disponibles indépendamment de l'application qui est installée.

Pour afficher les Charms, effectuez l'une des opérations suivantes :

• Déplacez le pointeur vers le coin supérieur ou inférieur gauche jusqu'à ce que la barre les Charms s'affiche.

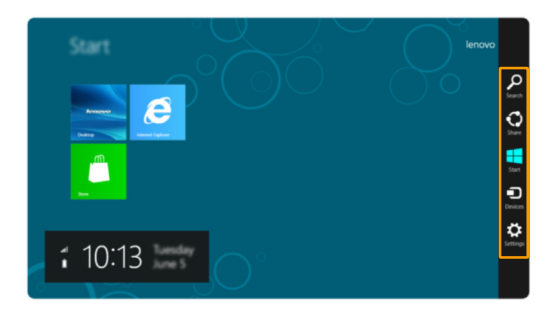

• Appuyez sur la touche Windows + C.

# **Recherche charm**

La **Recherche** charm est une nouvelle méthode très efficace de trouver ce que vous cherchez, y compris des applications, des paramètres et des fichiers.

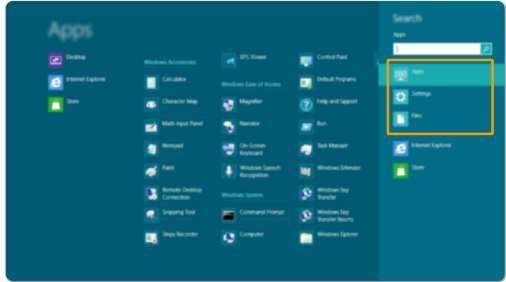

# **Partager charm**

Le charm **Partager** vous permet d'envoyer des liens, des photos et bien d'autres choses encore à vos amis et vos réseaux sociaux sans quitter l'application que vous utilisez.

## **Démarrer charm**

Le charm **Démarrer** est une méthode rapide d'aller sur l'écran Démarrer.

# **Périphériques charm**

Les **Périphériques** charm permettent de vous connecter ou d'envoyer des fichiers à des périphériques externes comme, par exemple, des appareils photos numériques, des téléviseurs ou des imprimantes.

# *<b>B* Paramètres charm

Les **Paramètres** charm vous permettent d'exécuter des tâches élémentaires comme, par exemple, le réglage du volume ou mise hors tension de l'ordinateur. Vous pouvez également avoir accès au Panneau de configuration à l'aide des **Paramètres** charm lorsque vous utilisez l'écran du bureau.

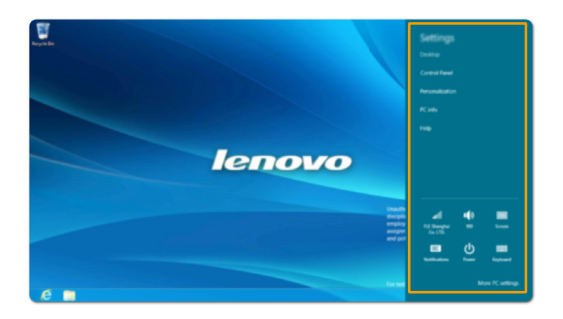

# <span id="page-22-0"></span>**Mise en veille ou mise hors tension de votre ordinateur —**

Lorsque vous avez terminé de travailler avec votre ordinateur, vous pouvez le mettre en veille ou le mettre hors tension.

**Mise en veille de votre ordinateur**

Si vous vous éloignez de votre ordinateur pour un court moment, mettez-le en veille. Lorsque l'ordinateur est en mode de veille, il est possible de l'activer à nouveau pour reprendre son utilisation en évitant le processus de démarrage.

Pour mettre votre ordinateur en mode de veille, effectuez l'une des opérations suivantes :

- Fermez le panneau d'affichage.
- Appuyez sur le bouton de mise sous tension.
- Appuyez sur **Fn + F1**.
- Ouvrez les Charms et choisissez ensuite **Paramètres**  $\mathbf{C} \rightarrow \mathbf{M}$ ise sous

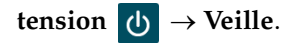

**Remarque :** Attendez que le voyant d'alimentation commence à clignoter (ce qui indique que l'ordinateur est en mode de veille) avant de déplacer votre ordinateur. Déplacer votre ordinateur alors que le disque dur tourne peut endommager le disque dur, ce qui risque de provoquer une perte des données.

Pour quitter le mode veille, effectuez l'une des opérations suivantes :

- Appuyez sur le bouton de mise sous tension.
- Appuyez sur n'importe quelle touche.

**Mise hors tension de votre ordinateur**

Si vous ne devez pas utiliser votre ordinateur pour un ou deux jours, éteignez-le.

Éteindre votre ordinateur :

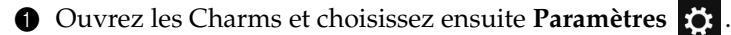

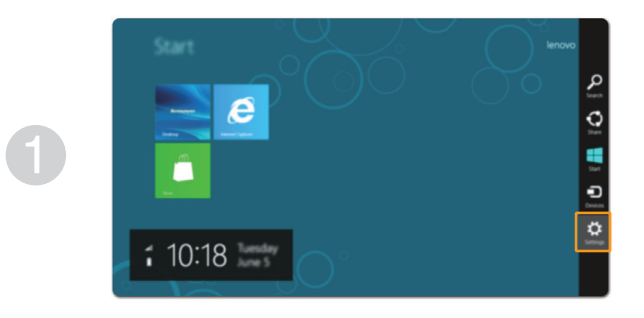

**2** Choisissez Mise **d** → hors tension.

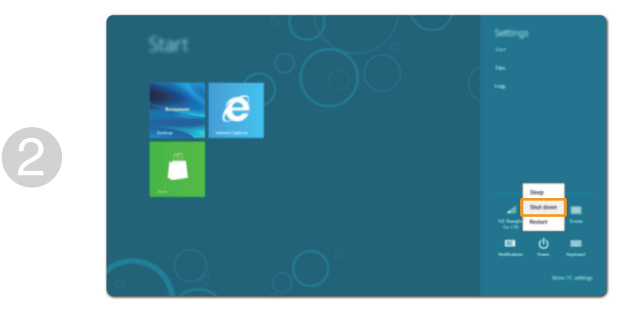

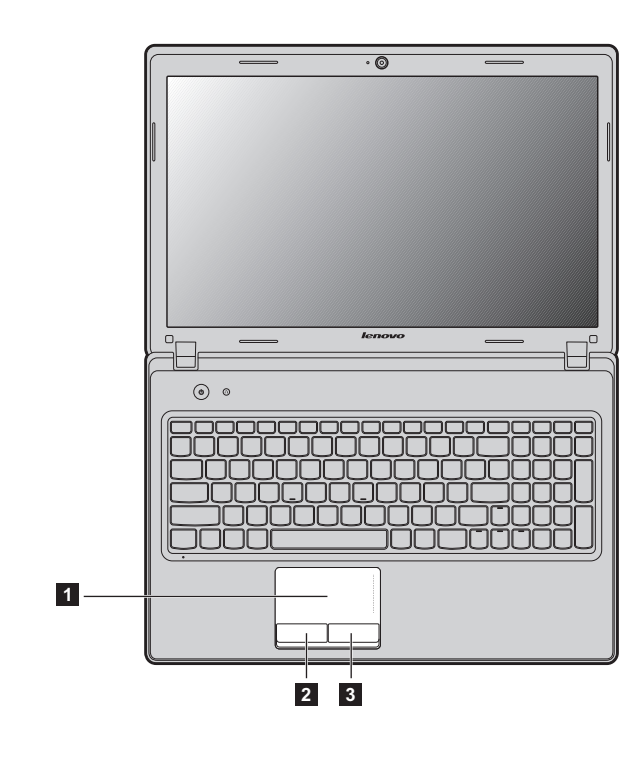

# <span id="page-24-1"></span><span id="page-24-0"></span>**In Utilisation du pavé tactile-**

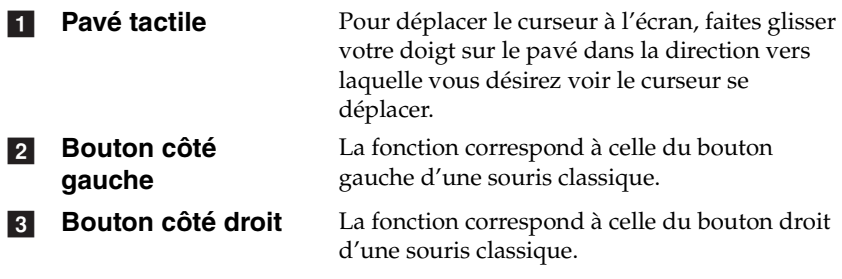

**Remarque :** Vous pouvez activer/désactiver le pavé tactile à l'aide des touches **Fn + F6**.

# <span id="page-25-0"></span>**Combinaisons de touches de fonction**

En utilisant les touches de fonction, vous pouvez modifier instantanément les fonctions opérationnelles. Pour utiliser cette fonctionnalité, maintenez

enfoncée la touche **Fn 1**, puis appuyez sur l'une des touches de fonction 2.

## **G480/G485**

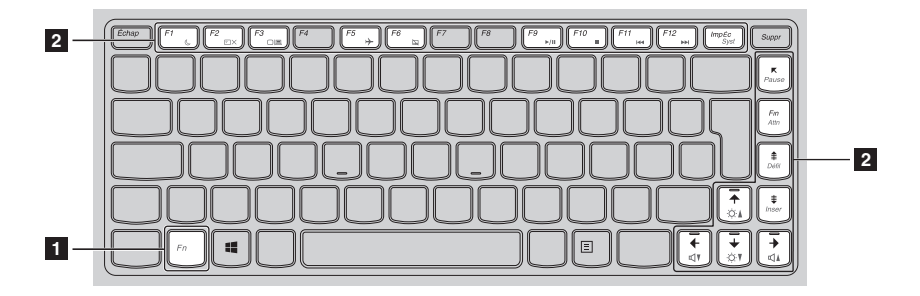

# **G580/G585/G780**

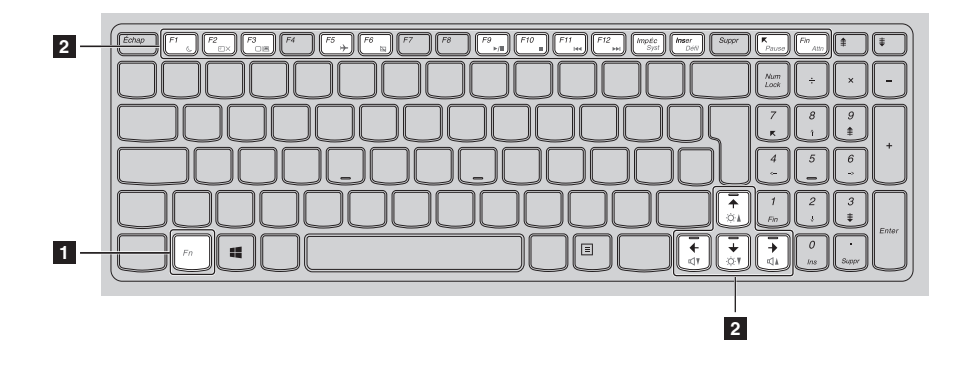

Vous trouverez ci-dessous la description des fonctions relatives à chaque touche de fonction.

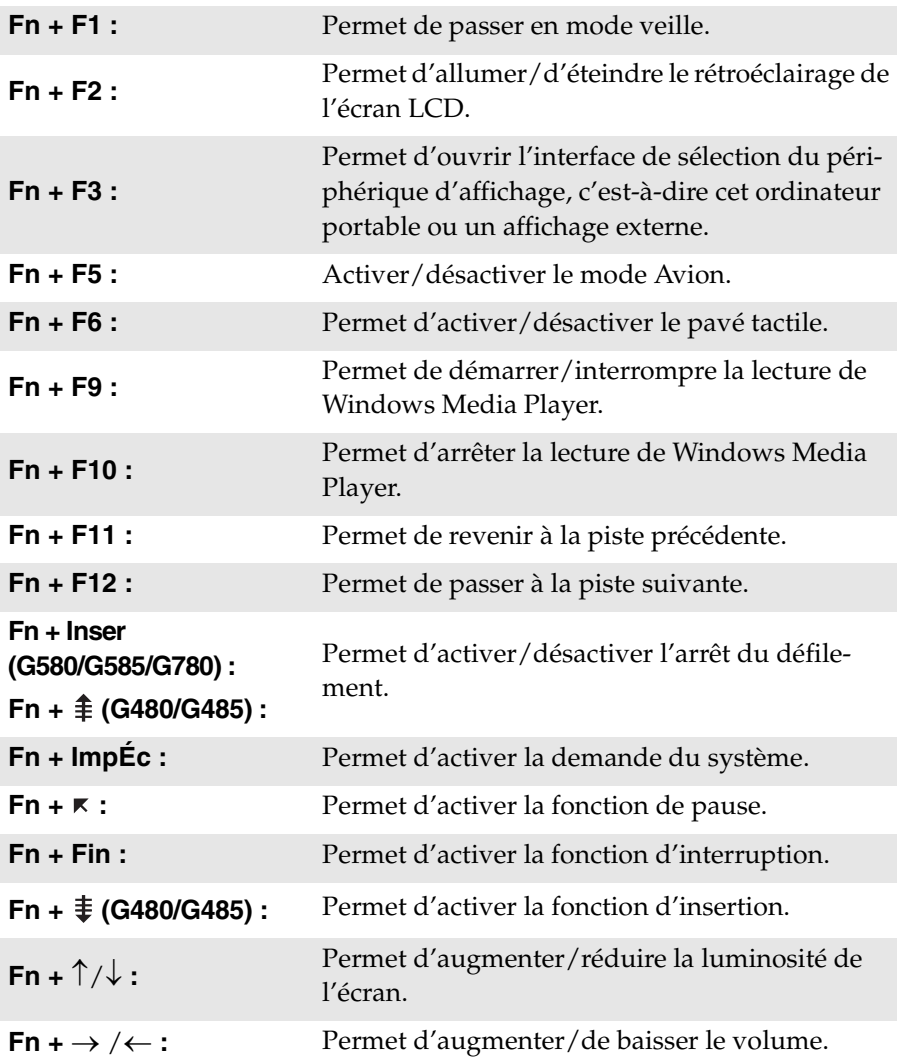

# <span id="page-27-0"></span>**Raccordement de périphériques externes**

L'ordinateur est doté d'un grand nombre de fonctionnalités intégrées et prend en charge différents types de connexion.

<span id="page-27-1"></span>**Utilisation de cartes mémoire (non fourni)** 

Votre ordinateur prend en charge les types de cartes mémoire suivants :

- Carte Secure Digital (SD)
- MultiMediaCard (MMC)

#### **Remarque :**

- Insérez UNE SEULE carte à la fois dans le logement.
- Ce lecteur de carte ne prend pas en charge les périphériques SDIO (tels que SDIO Bluetooth, entre autres).

#### **Insertion d'une carte mémoire**

1 Poussez sur la fausse carte jusqu'à ce que vous entendiez un déclic. Tirez délicatement la fausse carte du logement.

**Remarque :** La fausse carte permet d'éviter que de la poussière ou des petites particules pénètrent à l'intérieur de l'ordinateur lorsque vous n'utilisez pas le logement de la carte. Conservez la fausse carte pour un usage ultérieur.

2 Faites glisser délicatement la carte mémoire jusqu'à ce qu'elle se mette en place.

**Remarque :** Certains modèles peuvent ne pas inclure une carte factice. Vous pouvez insérer une carte mémoire dans la fente directement.

#### **Retrait d'une carte mémoire**

1 Poussez sur la carte mémoire jusqu'à ce que vous entendiez un déclic.

2 Retirez délicatement la carte mémoire du logement.

**Remarque :** Avant de retirer la carte mémoire, désactivez-la à l'aide des utilitaires Retirer le périphérique en toute sécurité et Éjecter le média de Windows afin d'éviter d'endommager les données qu'elle contient.

# <span id="page-28-0"></span>**Connexion d'un périphérique bus série universel (USB)**

Votre ordinateur est fourni avec 3 ou 4 ports USB compatibles avec des périphériques USB.

**Remarque :** Lorsque vous utilisez un périphérique USB forte consommation de puissance tels que les USB ODD, utilisez l'adaptateur d'alimentation de l'appareil externe.. Dans le cas contraire, le périphérique risque de ne pas être reconnu ou le système peut s'arrêter.

# ■ Connexion de périphériques compatibles *Bluetooth* (sur certains **modèles uniquement)**

Si votre ordinateur possède un adaptateur *Bluetooth* intégré, il peut se connecter et transférer des données sans fil à d'autres périphériques compatibles *Bluetoothnotamment des ordinateurs portables, des PDA et des téléphones portables.* Vous pouvez transférer des données entre ces périphériques sans câble et jusqu'à une portée de 10 mètres en champ ouvert.

**Remarque :** La portée maximale réelle peut varier en fonction des interférences et des barrières de transmission. Pour optimiser la vitesse de connexion, placez le périphérique aussi près que possible de votre ordinateur.

#### **Activation des communications** *Bluetooth* **sur votre ordinateur**

Pour activer les fonctions *Bluetooth*, effectuez l'une des opérations suivantes : • Appuyez sur **Fn + F5** pour désactiver le mode Avion.

• Ouvrez les Charms et choisissez Paramètres  $\mathcal{L} \rightarrow \mathcal{L}$  pour ouvrir la page de configuration du Réseau, et passez ensuite en mode Avion **Off**.

#### **Remarque :**

- Lorsque vous n'avez pas besoin d'utiliser la fonction *Bluetooth*, désactivez-la afin de prolonger l'autonomie de la batterie.
- Vous devez coupler le périphérique compatible *Bluetooth* avec votre ordinateur avant de pouvoir transférer des données de l'un à l'autre. Lisez la documentation fournie avec le périphérique compatible *Bluetooth* pour plus de détails sur la manière de lier ce périphérique avec votre ordinateur.

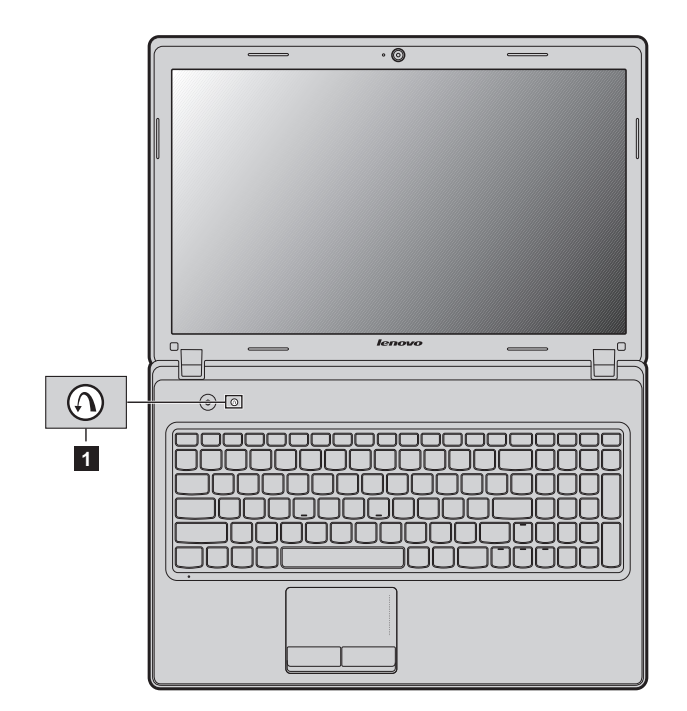

# <span id="page-29-0"></span> $\blacksquare$  Touches et boutons spéciaux

**Bouton Novo** 

Lorsque votre ordinateur est éteint, appuyez sur ce bouton pour démarrer le Système de récupération de Lenovo, ou l'utilitaire de configuration du BIOS ou pour entrer dans le menu de démarrage.

# <span id="page-30-1"></span><span id="page-30-0"></span> $\bullet$  **- Voyants d'état du système**

Ces voyants vous informent sur l'état de l'ordinateur.

# **G480/G485/G580/G585**

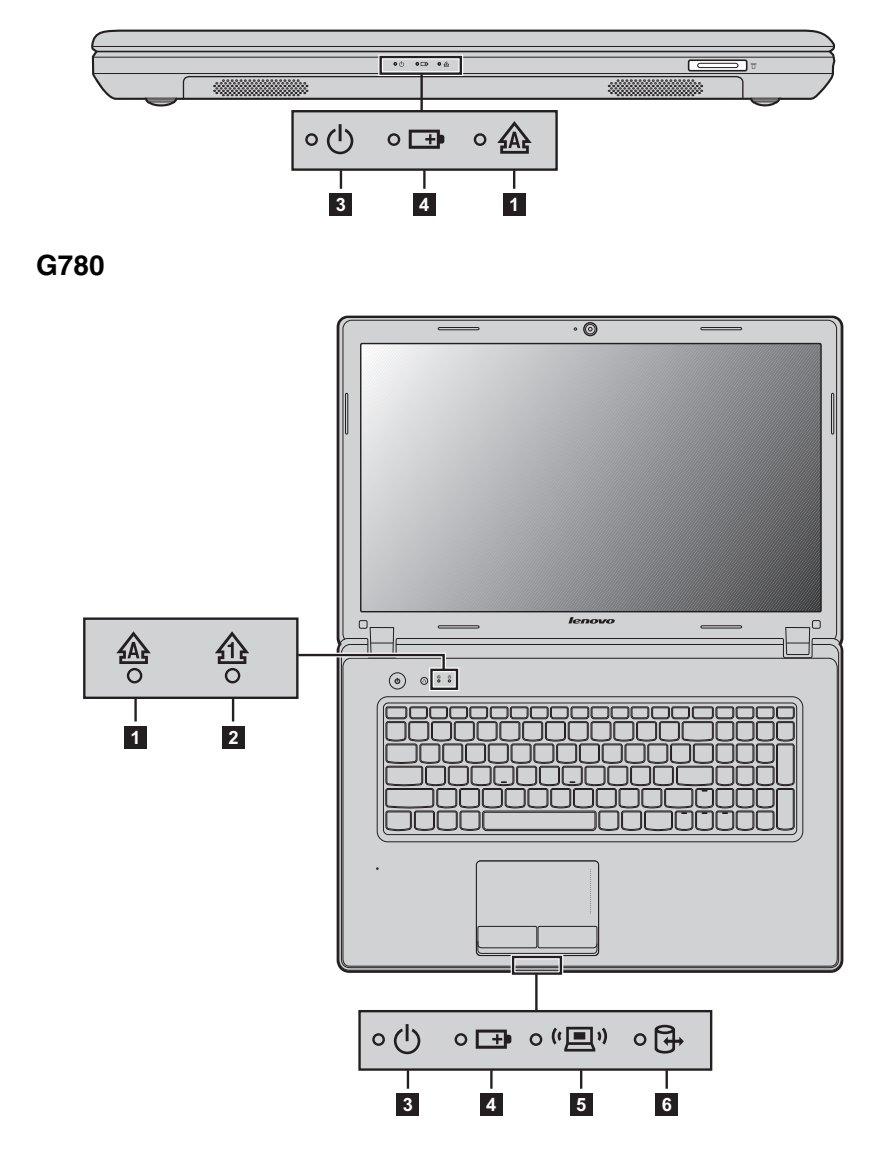

- **1** Voyant de verrouillage des majuscules
- **2** Voyant de verrouillage numérique
- *k* Voyant d'état de l'alimentation
- **4** Voyant d'état de la batterie
- **5** Voyant de la communication sans fil
- **Voyant du disque dur**  f

# <span id="page-32-0"></span>**Protection de votre ordinateur**

Cette section vous explique comment protéger l'ordinateur contre le vol et empêcher toute utilisation non autorisée.

<span id="page-32-1"></span>**Installation d'un antivol (non fourni)**

Vous pouvez installer un antivol sur votre ordinateur afin de le protéger contre tout déplacement non autorisé. Pour plus de détails sur l'installation d'un dispositif de sécurité, reportez-vous aux instructions fournies avec ce dernier lors de l'achat.

Se référer à la [« Vue de gauche » page 5](#page-8-1) pour l'emplacement de la fente Kensington.

#### **Remarque :**

- Avant d'acheter un antivol, vérifiez qu'il est compatible avec ce type de dispositif de sécurité.
- Il vous incombe d'évaluer, de sélectionner et d'installer les dispositifs de verrouillage et de sécurité. Lenovo ne porte aucun jugement et n'assure aucune garantie sur le fonctionnement, la qualité ou les performances de tels dispositifs.

#### **Utilisation de mots de passe**

C'est à l'aide de mots de passe que vous empêcherez les autres utilisateurs d'avoir accès à votre ordinateur. Lorsque vous avez défini un mot de passe, une invite s'affiche à l'écran chaque fois que vous mettez l'ordinateur sous tension. Entrez le mot de passe à l'invite. Vous ne pouvez utiliser l'ordinateur que si vous avez entré le mot de passe correct.

Pour plus de détails sur la configuration du mot de passe, reportez-vous à l'Aide à droite de l'écran dans l'utilitaire de configuration du BIOS.

# <span id="page-33-0"></span>■■ Activation de NVIDIA<sup>®</sup> Optimus<sup>TM</sup> (sur certains modèles uniquement)

Optimus est un mécanisme de commutation du GPU qui commute automatiquement le GPU actif pour effectuer des tâches de rendu d'image. Si vous n'exécutez aucun programme ne nécessitant une grande quantité de ressources graphiques, le GPU intégré est activé afin de prolonger la durée de vie de la batterie. Par contre, si vous lancez la lecture d'un film en haute définition ou d'un jeu en 3D, Optimus désactive le GPU intégré et le GPU dédié prend la relève, ce qui permet d'obtenir un rendu graphique aux performances élevées.

Lorque la fonction Optimus est activée, le basculement entre le GPU intégré et le GPU dédié s'effectue automatiquement sans intervention de l'utilisateur.

# <span id="page-34-0"></span>**Chapitre 3. Connexion à Internet**

En tant que réseau global, Internet connecte les ordinateurs en proposant divers services, tels que la messagerie électronique, la recherche d'informations, le commerce électronique, la navigation sur le Web et le divertissement.

Vous pouvez connecter l'ordinateur à Internet selon les modalités suivantes : **Connexion câblée :** Utilisez un câblage physique pour vous connecter. **Technologie de réseau sans fil :** se connecter sans fil.

# <span id="page-34-2"></span><span id="page-34-1"></span>**nn** Connexion câblée

Les connexions câblées sont une modalité fiable et sûre de connexion de l'ordinateur à Internet.

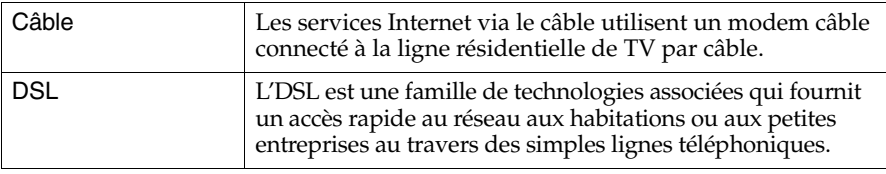

## **Connexion matérielle :**

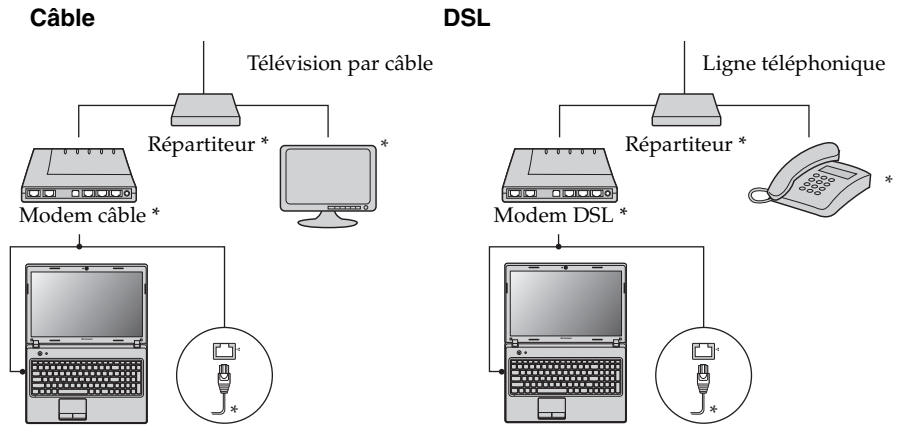

\* Non fourni.

**Remarque :** Les schémas ci-dessus sont donnés à titre informatif uniquement. Il est possible que la méthode de connexion réelle soit différente.

# **Configuration logicielle**

Adressez-vous à votre fournisseur de services d'accès à Internet pour en savoir plus sur la configuration de votre ordinateur.

# <span id="page-35-0"></span>**Connexion sans fill**

Les connexions sans fil fournissent un accès mobile à Internet et permettent de rester en ligne partout où existe la couverture du signal sans fil. Selon l'échelle de signal, vous pouvez utiliser les technologies suivantes pour vous connecter sans fil à Internet.

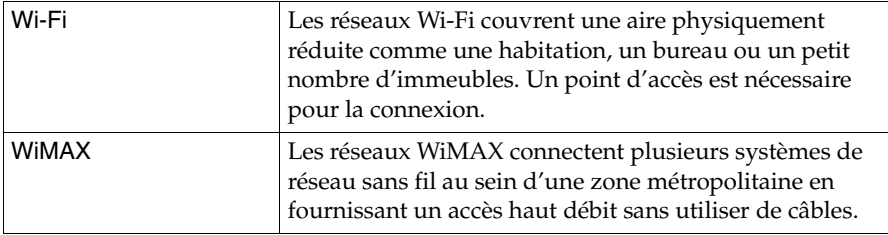

**Remarque :** Il est possible que votre ordinateur ne prenne pas en charge toutes les méthodes de connexion sans fil.

**Utilisation de Wi-Fi/WiMAX (sur certains modèles uniquement)**

# **Activation de la connexion sans fil**

Pour activer les fonctions sans fil, effectuez l'une des opérations suivantes :

- Appuyez sur **Fn + F5** pour désactiver le mode Avion.
- Ouvrez les Charms et choisissez Paramètres  $\overrightarrow{p}$   $\rightarrow$   $\overrightarrow{m}$  pour ouvrir la page de configuration du Réseau, et passez ensuite en mode Avion **Off**.

# **Connexion matérielle**

Réseau Wi-Fi/WiMAX

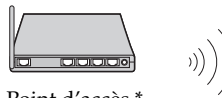

Point d'accès \*

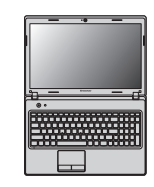

\* Non fourni

# **Se connecter à un réseau sans fil**

Après avoir activé la connexion sans fil, votre ordinateur balayera automatiquement les réseaux sans fil disponibles et les affichera sur la liste des réseaux sans fil. Pour se connecter à un réseau sans fil, cliquez sur le nom du réseau sur la liste et cliquez ensuite sur Se Connecter.

**Remarque :** Certains réseaux exigent un code de sécurité de réseau ou une phrase de chiffrement pour effectuer la connexion. Pour vous connecter à l'un de ces réseaux, demandez le code de sécurité ou la phrase de chiffrement à votre administrateur de réseau ou à votre fournisseur d'accès Internet (ISP).

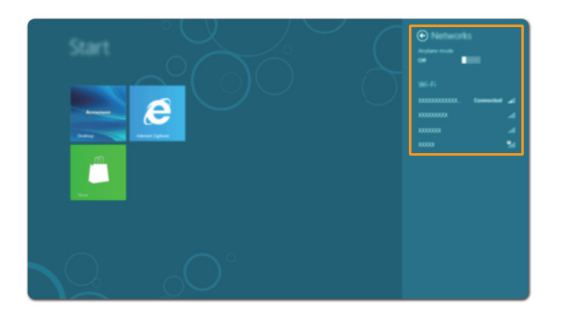

# <span id="page-37-1"></span><span id="page-37-0"></span>**Chapitre 4. Lenovo OneKey Recovery System**

Le OneKey Recovery System de Lenovo est un logiciel conçu pour sauvegarder et restaurer votre ordinateur. Vous pouvez l'utiliser pour restaurer la partition système à son état d'usine dans le cas d'une panne du système. Vous pouvez également créer des sauvegardes d'utilisateurs pour faciliter la restauration, le cas échéant.

**Remarque :** Pour pouvoir utiliser les fonctionnalités du OneKey Recovery System, votre disque dur est doté d'une partition cachée par défaut pour stocker un fichier image et les fichiers programme du OneKey Recovery System. La partition par défaut est cachée pour des raisons de sécurité et c'est la raison pour laquelle l'espace disponible est réduit par rapport à l'espace établi.

## **Sauvegarder la partition système**

Vous pouvez sauvegarder la partition système vers un fichier image. Sauvegarder la partition système :

- 1 Appuyez sur le bouton Novo pour démarrer le OneKey Recovery System de Lenovo.
- 2 Cliquez sur **Sauvegarder le système**.
- 3 Choisissez l'endroit où sauvegarder et cliquez sur **Suivant** pour démarrer la sauvegarde.

#### **Remarque :**

- **•** Vous pouvez choisir un endroit pour la sauvegarde sur le disque dur local ou sur un périphérique de stockage externe.
- **•** Le processus de sauvegarde peut prendre un certain temps.
- **•** Le processus de sauvegarde est valable uniquement lorsque Windows peut démarrer normalement.

#### **Restaurer**

Vous pouvez choisir de restaurer la partition système à son état d'usine ou à un point de sauvegarde créé antérieurement. Sauvegarder la partition système :

1 Appuyez sur le bouton Novo pour démarrer le OneKey Recovery System de Lenovo.

2 Cliquez sur **Restauration du système**. L'ordinateur redémarrera en mode restauration.

3 Suivez les instructions à l'écran pour restaurer la partition système à son état d'usine ou à un point de sauvegarde créé antérieurement.

#### **Remarque :**

- **•** Le processus de récupération est irréversible. Veillez à sauvegarder toutes les données que vous désirez enregistrer sur la partition système avant de démarrer le processus de restauration.
- **•** Le processus de sauvegarde peut prendre un certain temps. Veillez à bien brancher l'adaptateur secteur sur votre ordinateur lors du processus de restauration.
- **•** Les instructions ci-dessus sont valables uniquement lorsque Windows peut démarrer normalement.

Si Windows ne peut pas démarrer, suivez alors les étapes ci-dessous pour démarrer le OneKey Recovery System de Lenovo :

1 Éteignez votre ordinateur.

2 Appuyez sur le bouton Novo. Depuis le menu du bouton Novo, choisissez le Lenovo OneKey Recovery System et appuyez sur la touche Entrée.

# <span id="page-39-1"></span><span id="page-39-0"></span> $\blacksquare$  Foire aux questions

Cette section énumère les questions fréquemment posées par catégorie.

## **Trouver des informations**

#### **Quelles sont les consignes de sécurité à suivre lorsque j'utilise mon ordinateur ?**

Le *Guide de sécurité et d'informations générales de Lenovo* qui est fourni avec votre ordinateur contient des consignes de sécurité pour l'utilisation de votre ordinateur. Lisez et suivez toutes les consignes lorsque vous utilisez votre ordinateur.

#### **Où puis-je obtenir les spécifications du matériel de mon ordinateur ?**

Vous pouvez trouver les spécifications du matériel de votre ordinateur sur les dépliants imprimés qui sont fournis avec votre ordinateur.

#### **Où puis-je obtenir des informations sur la garantie ?**

Concernant la garantie qui s'applique à votre ordinateur, y compris la période de garantie et le type de service de garantie, reportez-vous au dépliant de garantie limitée de Lenovo fourni avec votre ordinateur.

## **Pilotes et logiciel pré-installé**

#### **Où se trouvent les disques d'installation du logiciel pré-installé (bureau) de Lenovo ?**

Aucun disque d'installation du logiciel pré-installé de Lenovo n'est fourni avec votre ordinateur. Si vous avez besoin de réinstaller un logiciel préintallé, vous pouvez trouver le programme d'installation situé sur la partition D de votre disque dur. Si vous ne pouvez pas trouver le programme d'installation à cet endroit, vous pouvez également le télécharger depuis le site Internet d'aide au consommateur de Lenovo.

#### **Où puis-je obtenir les pilotes pour les différents périphériques matériels de mon ordinateur ?**

Si votre ordinateur est pré-installé avec un système d'exploitation Windows, Lenovo fournit les pilotes de tous les périphériques matériels dont vous avez besoin sur la partition D de votre disque dur. Vous pouvez également télécharger les pilotes des périphériques les plus récents depuis le site Internet d'aide au consommateur de Lenovo.

## **Lenovo OneKey Recovery System**

# **Où se trouvent les disques de récupération ?**

Aucun disque de récupération n'est fourni avec votre ordinateur. Utilisez le OneKey Recovery System de Lenovo si vous avez besoin de restaurer le système à son état d'usine.

# **Que faire si la sauvegarde échoue ?**

Si vous pouvez lancer la sauvegarde mais si elle échoue en cours d'exécution, veuillez procéder comme suit :

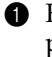

1 Fermez tous les programmes qui sont ouverts et lancez ensuite le processus de sauvegarde.

2 Vérifiez si le support de destination est endommagé. Si c'est le cas, remplacez-le. Sinon, choisissez un autre chemin de destination et réessayez.

#### **Quand dois-je restaurer le système à son état d'usine ?**

Utiliser cette fonction lorsque le système d'exploitation ne démarre pas. Si vous avez une donnée primordiale sur votre ordinateur que vous souhaitez enregistrer, faites-en une sauvegarde avant de lancer le processus de récupération.

**Utilitaire de configuration du BIOS**

## **Qu'est-ce que l'utilitaire de configuration du BIOS ?**

L'utilitaire de configuration du BIOS est un logiciel avec CD-ROM. Il affiche les informations de base de votre ordinateur et fournit des options d'installation de dispositifs d'initialisation, de sécurité, de mode matériel ainsi que d'autres préférences de l'utilisateur.

## **Comment puis-je lancer l'utilitaire de configuration du BIOS ?**

Lancer l'utilitaire de configuration du BIOS :

**1** Éteignez votre ordinateur.

2 Appuyez sur le bouton Novo et choisissez ensuite **Installation du BIOS**.

#### **Comment puis-je modifier le mode de démarrage ?**

Il y a deux modes de démarrage : UEFI et Legacy. Pour modifier le mode de démarrage, lancez l'utilitaire de configuration du BIOS et configurez le mode de démarrage sur **UEFI** ou **Legacy support** dans le menu démarrer.

## **Quand dois-je modifier le mode de démarrage ?**

Le mode de démarrage par défaut pour votre ordinateur est le mode UEFI. Si vous choisissez d'installer un système d'exploitation Windows legacy (c'est-à-dire tout système d'exploitation antérieur à Windows 8) sur votre ordinateur, vous devez modifier le mode de démarrage à Legacy support. Un système d'exploitation Windows legacy ne peut pas être installé sans avoir mofidié le mode de démarrage.

**Obtenir de l'aide**

#### **Comment puis-je contacter le centre d'assistance clients ?**

Consultez le « Chapitre 3. Assistance et service » du *Guide de sécurité et d'informations générales de Lenovo*.

# <span id="page-41-0"></span> $\blacksquare$  Résolution des problèmes

#### **Problèmes liés à l'affichage**

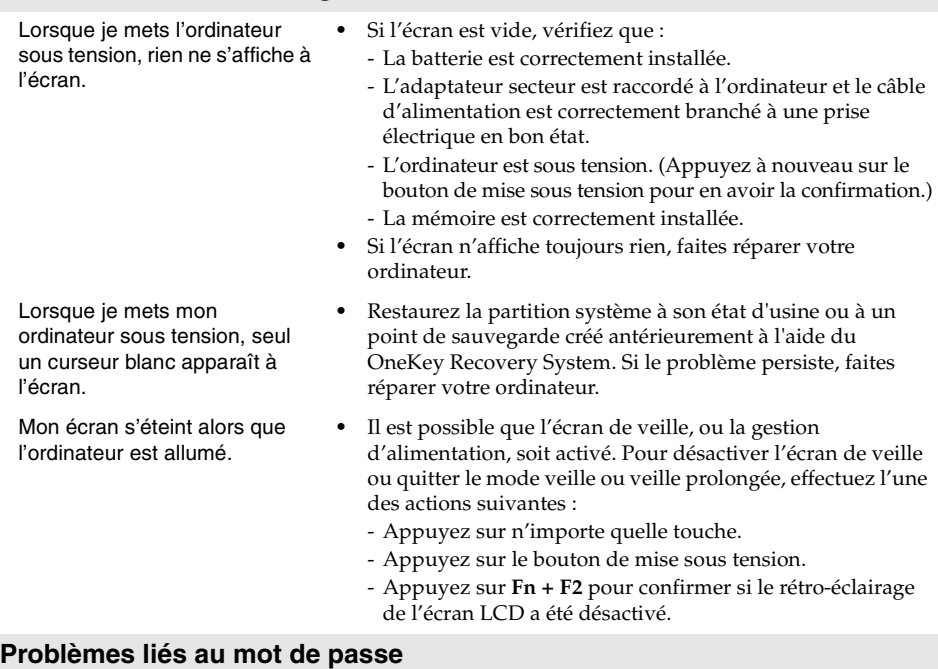

J'ai oublié mon mot de passe. **•** Si vous avez oublié votre mot de passe, demandez à votre administrateur de système d'effacer votre mot de passe d'utilisateur.

- **•** Si vous oubliez votre mot de passe d'accès au disque dur, le revendeur Lenovo n'est pas en mesure de réinitialiser le mot de passe ou de récupérer les données du disque dur. Vous devez confier votre ordinateur à un revendeur ou un représentant Lenovo afin qu'il remplace le disque dur. Vous devrez présenter votre preuve d'achat, et le remplacement des pièces et la main-d'œuvre vous seront facturés.
- **•** Si vous avez oublié le mot de passe superviseur, le revendeur Lenovo n'est pas en mesure de réinitialiser votre mot de passe. Vous devez confier votre ordinateur au revendeur ou partenaire commercial Lenovo afin qu'il remplace la carte mère. Vous devrez présenter votre preuve d'achat, et le remplacement des pièces et la main-d'œuvre vous seront facturés.

## **Problème lié au mode veille**

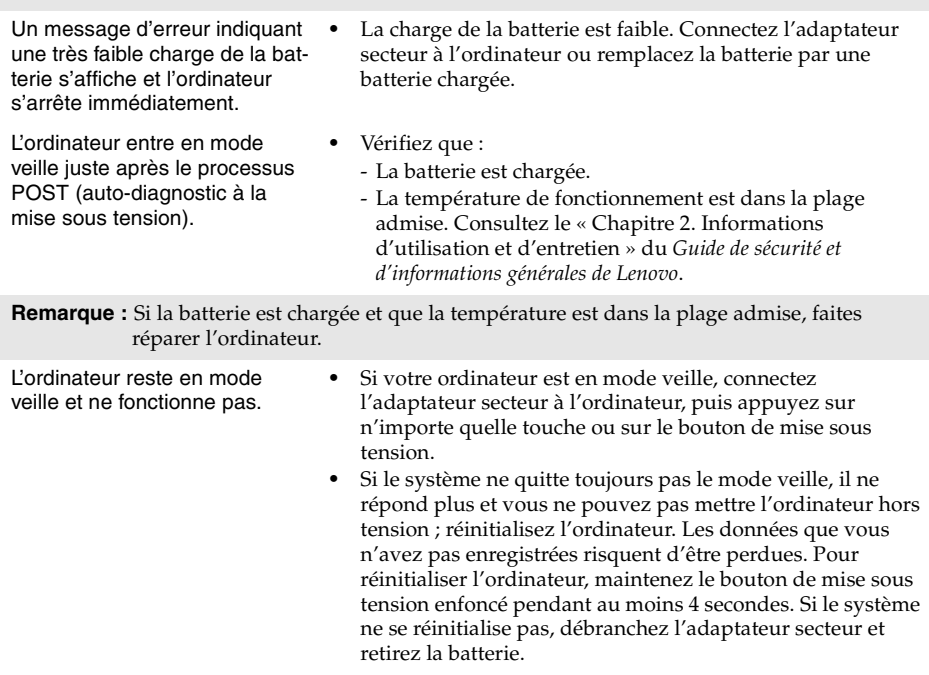

# **Problèmes liés à l'écran de l'ordinateur**

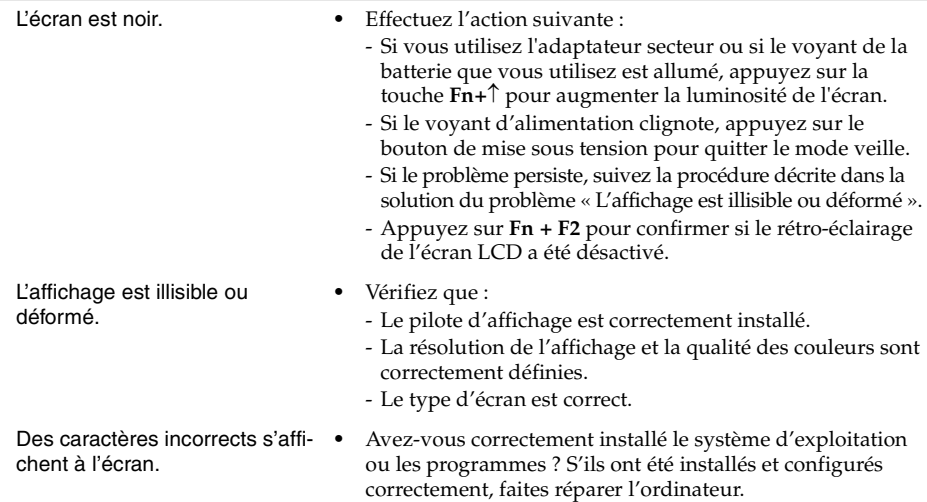

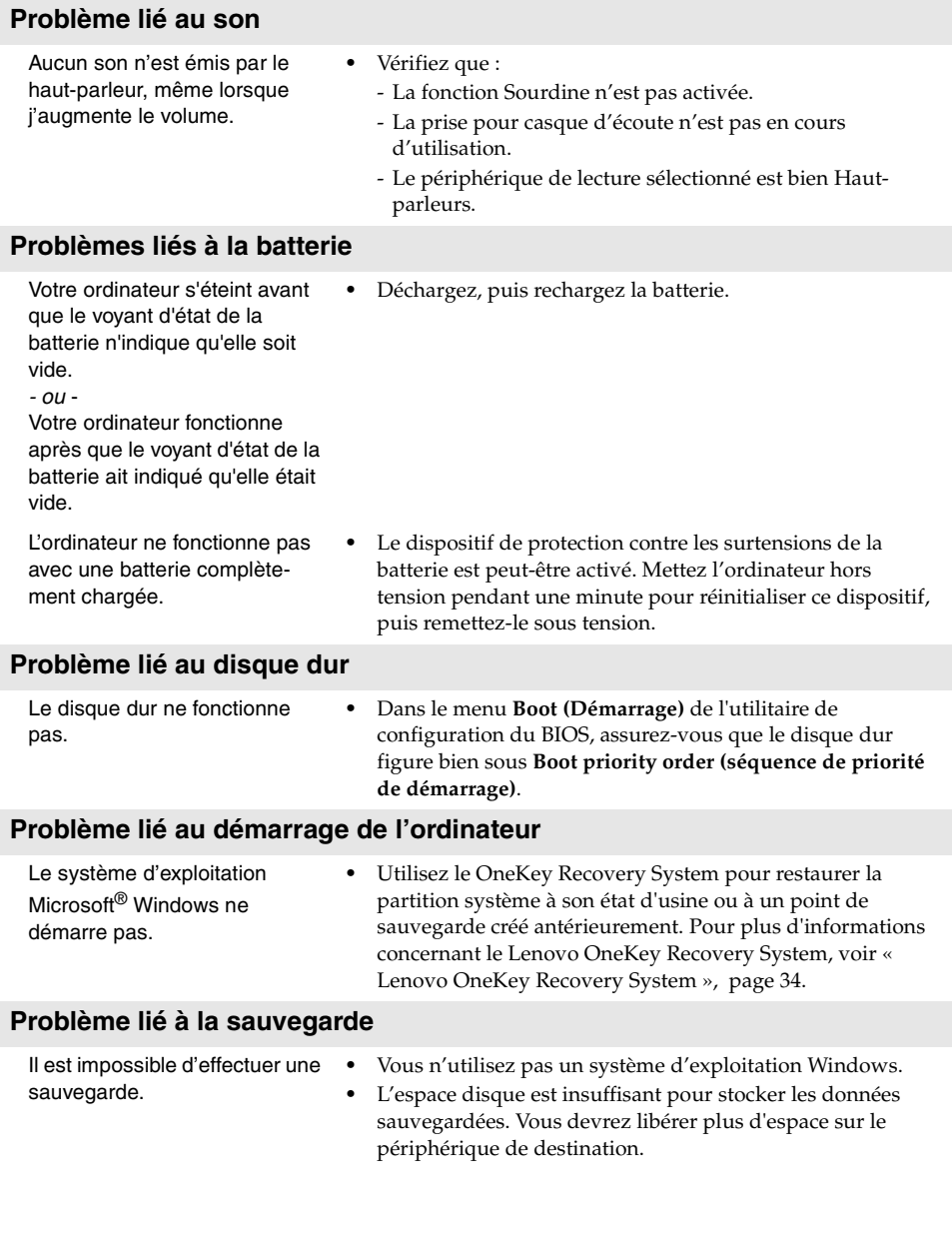

#### **Autres problèmes**

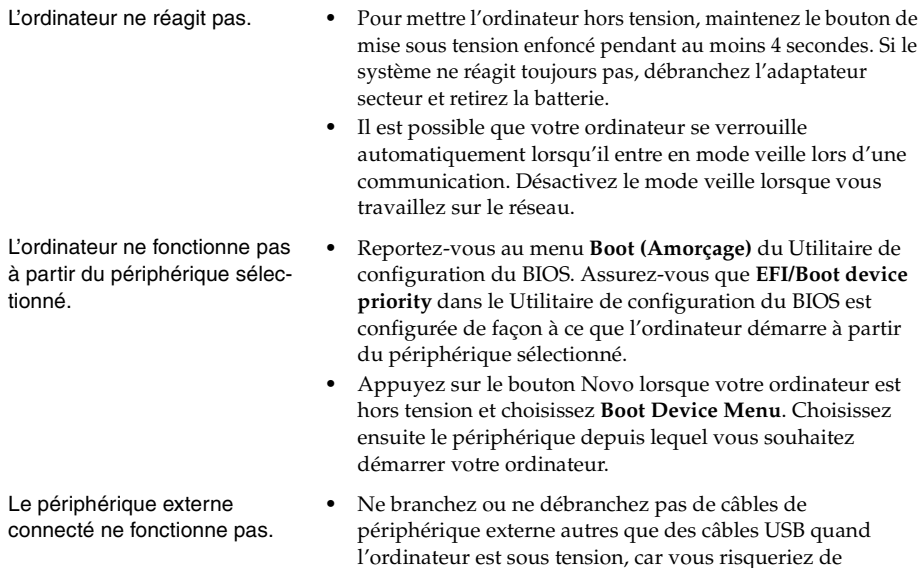

l'endommager.

**•** Pour un périphérique USB gourmand en énergie, tel qu'un lecteur de disque optique USB, utilisez un adaptateur secteur externe. Dans le cas contraire, le périphérique risque de ne pas être reconnu ou le système peut s'arrêter.

#### <span id="page-45-0"></span>**Remarque :**

- Les illustrations de ce chapitre représentent le modèle Lenovo G580, sauf indication contraire.
- Les procédures suivantes concernant la suppression et le remplacement des appareils sont les mêmes pour les modèles Lenovo G480/G485/G580/G585/G780.

# <span id="page-45-1"></span>**Remplacement de la batterie - - - - - - - - - - - - - - - - - - - - - - - - - - - - - - - - - - - - - - - - - - - - - - - - -**

**Remarque :** Utilisez uniquement la batterie fournie par Lenovo. Toute autre batterie pourrait s'enflammer ou exploser.

Pour remplacer la batterie, procédez comme suit :

- 1 Éteignez l'ordinateur. Déconnectez l'adaptateur secteur et tous les câbles de l'ordinateur.
- 2 Fermez l'écran et retournez l'ordinateur.

**3** Déverrouillez le loquet de la batterie **1**. Maintenez le loquet à ressort de la batterie en position de déverrouillage  $\vert z \vert$ , puis retirez la batterie dans la direction indiquée par la flèche 3.

## **G480/G485/G580/G585**

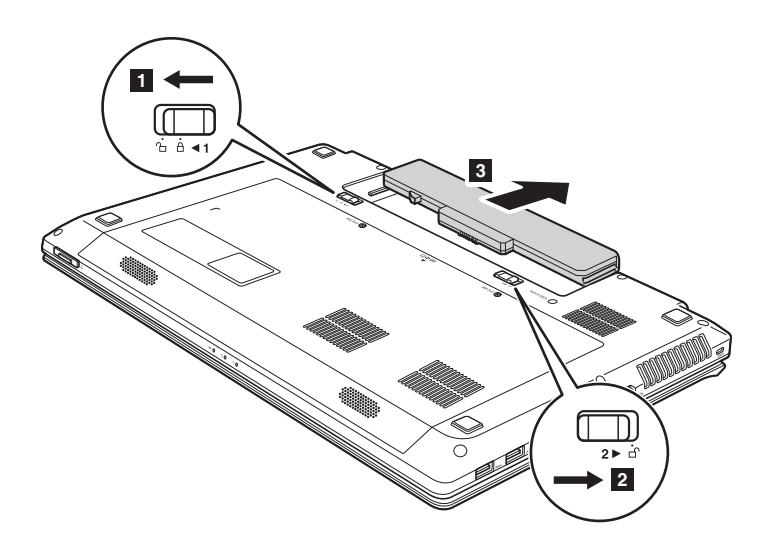

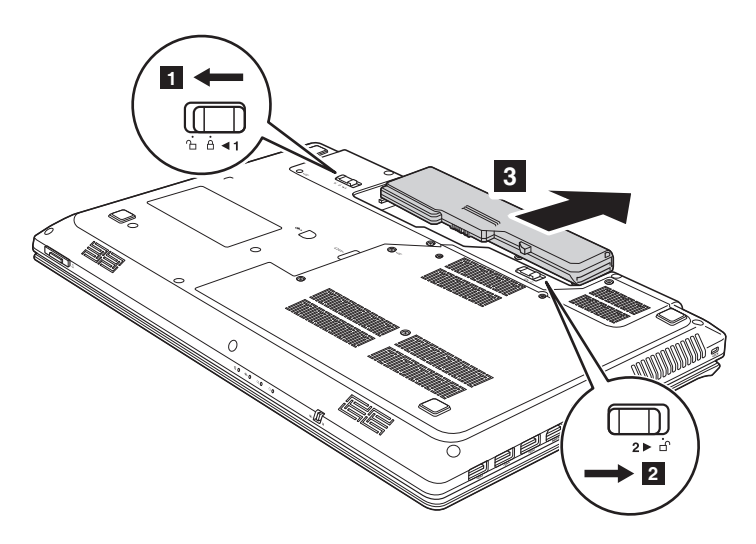

- Installez une batterie à pleine charge.
- Faites coulisser le loquet de la batterie en position de verrouillage.
- Retournez de nouveau l'ordinateur. Reconnectez l'adaptateur secteur et tous les câbles de l'ordinateur.

# <span id="page-47-0"></span>**Remplacement du disque dure**

Vous pouvez augmenter la capacité de stockage de votre ordinateur en remplaçant le disque dur par un autre disque de capacité supérieure. Vous pouvez vous procurer un nouveau disque dur auprès de votre revendeur ou partenaire commercial Lenovo.

#### **Remarque :**

- Remplacez le disque dur uniquement en cas de mise à niveau ou de réparation. Les connecteurs et la baie du disque dur n'ont pas été conçus pour subir des changements ou des remplacements fréquents.
- Un disque dur en option ne contient aucun logiciel préinstallé.

#### **Manipulation d'un disque dur**

- **•** Ne faites pas tomber le disque dur et ne le soumettez à aucun choc. Placez le disque dur sur une surface qui absorbe les chocs, par exemple sur un tissu doux.
- **•** N'appuyez pas sur le couvercle du disque dur.
- **•** Ne touchez pas le connecteur.

Le disque dur est extrêmement sensible. Toute manipulation incorrecte risque d'endommager le disque dur et d'entraîner la perte des données qu'il contient. Avant de retirer le disque dur, effectuez une copie de sauvegarde de toutes les informations qu'il contient, puis éteignez l'ordinateur. Ne retirez jamais le disque dur tant que le système est en cours de fonctionnement ou en mode veille.

Pour remplacer le disque dur, procédez comme suit :

- 1 Éteignez l'ordinateur, puis déconnectez l'adaptateur secteur et tous les câbles de l'ordinateur.
- 2 Fermez l'écran et retournez l'ordinateur.
- **3** Retirez la batterie.
- 4 Retirez le couvercle du compartiment du lecteur de disque dur/de la carte mémoire/de l'unité centrale (CPU)/de la carte Mini PCI Express.

a. Desserrez les vis qui fixent le couvercle du compartiment  $\blacksquare / \blacksquare'$ .

b.Enlevez le couvercle du compartiment  $\,$   $\,$   $\,$   $\,$   $\,$ 

## **G480/G485**

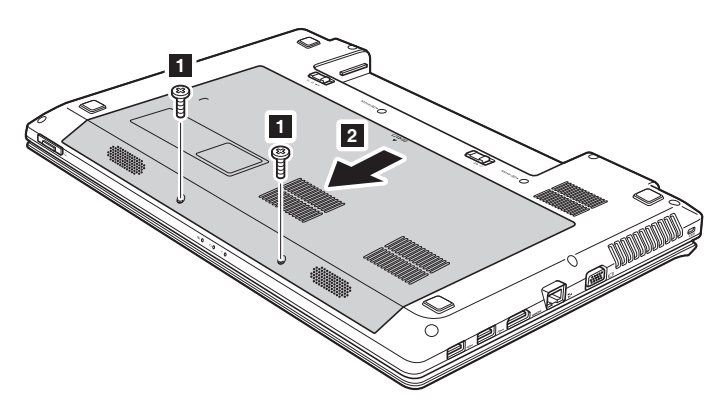

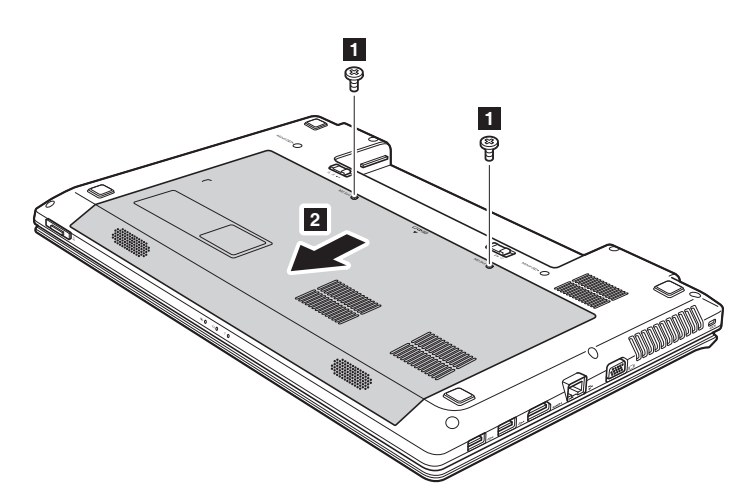

**G580/G585**

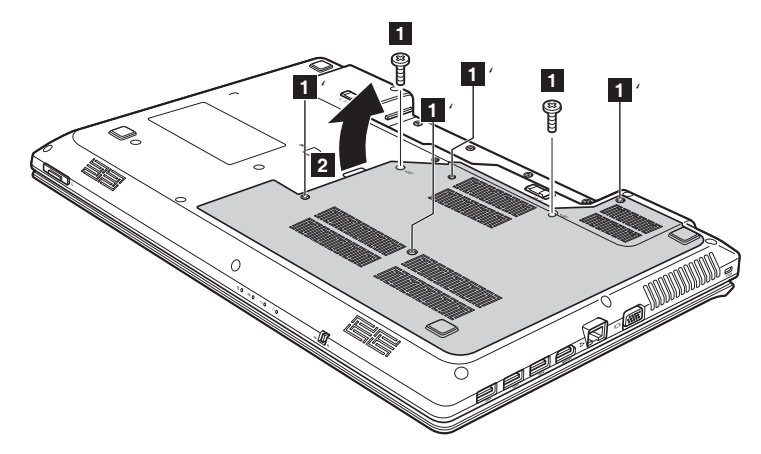

Retirez les vis qui maintiennent le cadre en place **3**.

## **G480/G485/G580/G585**

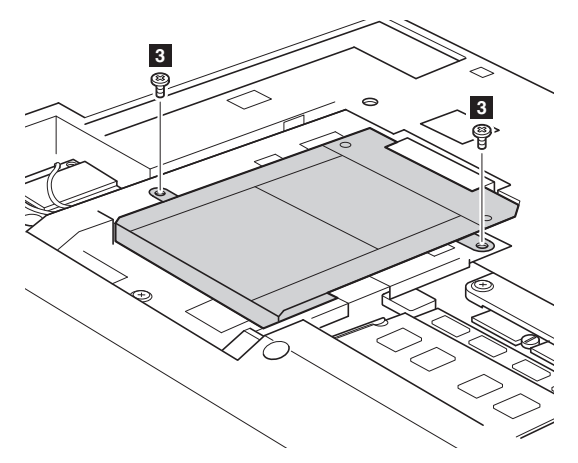

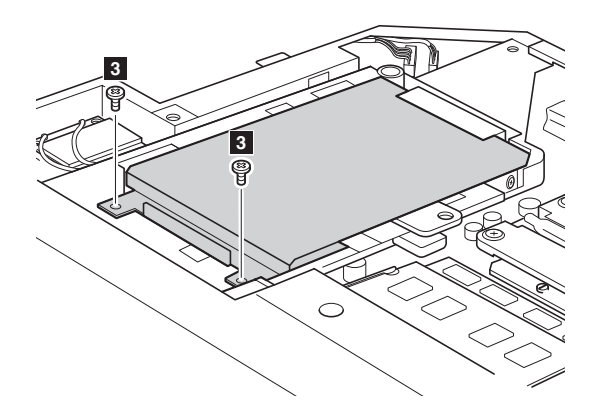

6 Tirez sur la languette du lecteur de disque dur dans le sens illustré de la  $f$ lèche  $\boxed{4}$ .

## **G480/G485/G580/G585**

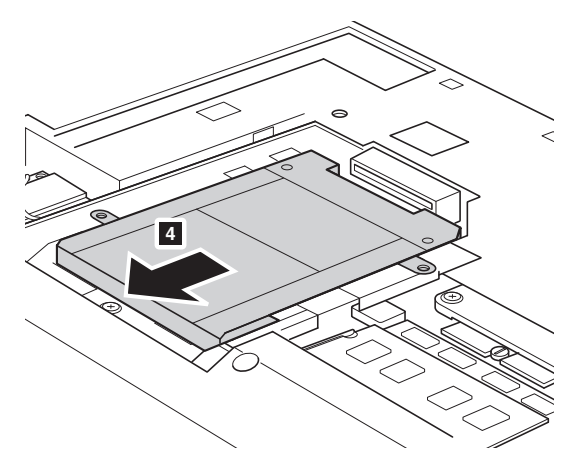

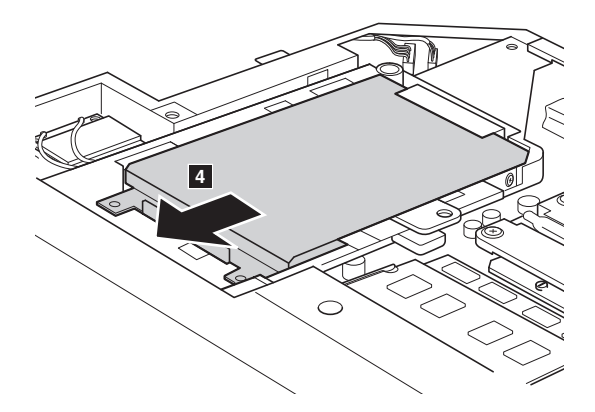

**O** Enlevez le disque dur, qui se trouve dans un cadre métallique 5.

## **G480/G485/G580/G585**

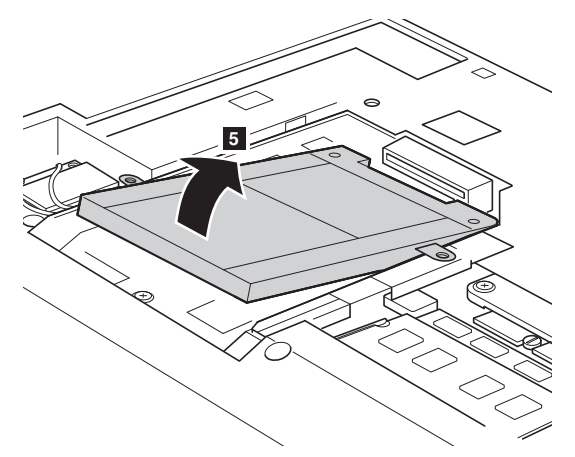

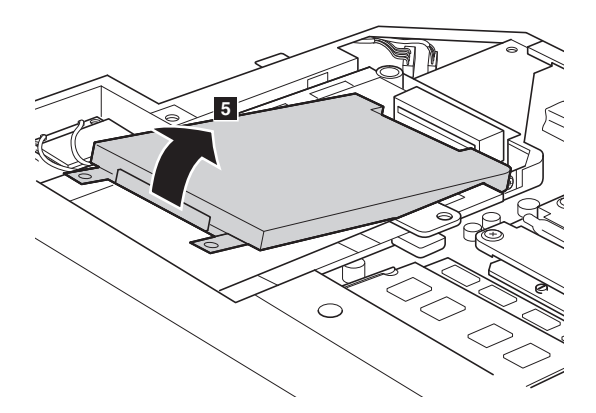

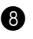

- 8 Retirez les vis, puis ôtez le cadre métallique du disque dur.
- 9 Placez le cadre métallique sur le nouveau disque dur, puis serrez les vis.
- 0 Placez délicatement le disque dur dans la baie en veillant à ce que la languette soit dirigée ver le haut et que les connecteurs soient face à face, puis appuyez fermement dessus.

- **O** Remettez en place les vis qui fixent le cadre.
- B Replacez le couvercle du compartiment en insérant les clips de fixation dans les interstices correspondants.
- C Replacez les vis et serrez-les.
- D Réinstallez la batterie.
- E Retournez de nouveau l'ordinateur. Reconnectez l'adaptateur secteur et tous les câbles de l'ordinateur.

# <span id="page-54-0"></span>**Remplacement de la mémoire -**

Vous pouvez augmenter la quantité de mémoire de votre ordinateur en installant un module de mémoire à accès direct synchrone à double vitesse de transfert de troisième génération (DDR3 SDRAM), disponible en option, dans le logement mémoire de votre ordinateur. Les modules DDR3 SDRAM sont disponibles dans plusieurs capacités.

#### **Remarque :**

- Utilisez uniquement des types de mémoires prises en charge par votre ordinateur. Si vous n'installez pas correctement le module de mémoire optionnel ou si vous installez un module de mémoire non pris en charge, un bip sonore retentit lorsque vous essayez de démarrer l'ordinateur.
- Les modèles sélectionnés de l'ordinateur ne peuvent avoir qu'une seule fente mémoire. Reportez-vous au produit réel. Toutefois, la procédure de remplacement de la mémoire est la même que ci-dessous.

Pour installer un module DDR3 SDRAM, procédez comme suit :

- 1 Touchez une table en métal ou un objet métallique mis à la terre pour réduire l'électricité de votre corps, car elle pourrait endommager le module DDR3 SDRAM. Ne touchez pas les extrémités de contact du module DDR3 SDRAM.
- 2 Éteignez l'ordinateur. Déconnectez l'adaptateur secteur et tous les câbles de l'ordinateur.
- 3 Fermez l'écran et retournez l'ordinateur.
- **4** Retirez une nouvelle fois la batterie.
- 5 Retirez le couvercle du compartiment du lecteur de disque dur/de la carte mémoire/de l'unité centrale (CPU)/de la carte Mini PCI Express.

a. Desserrez les vis qui fixent le couvercle du compartiment  $\blacksquare / \blacksquare'$ .

b.Enlevez le couvercle du compartiment  $\,$  2  $\,$  .

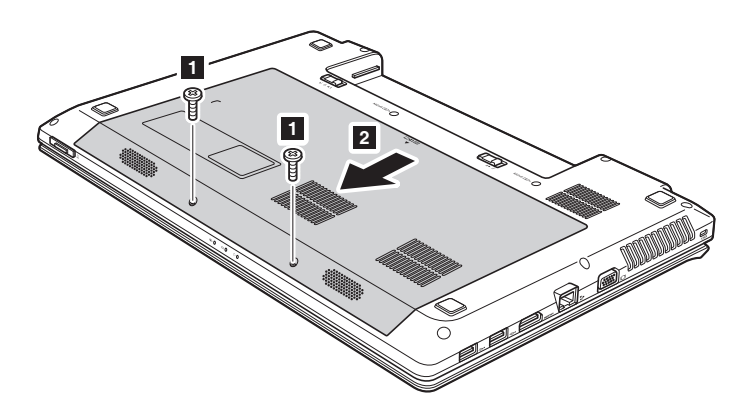

**G480/G485**

**G580/G585**

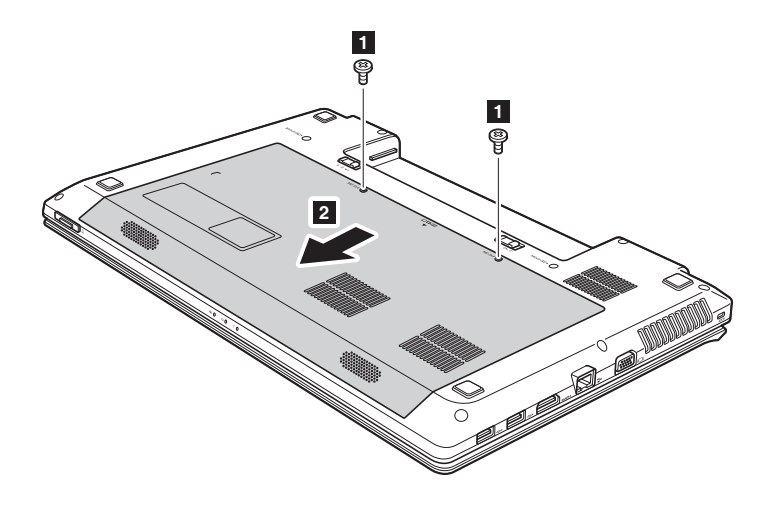

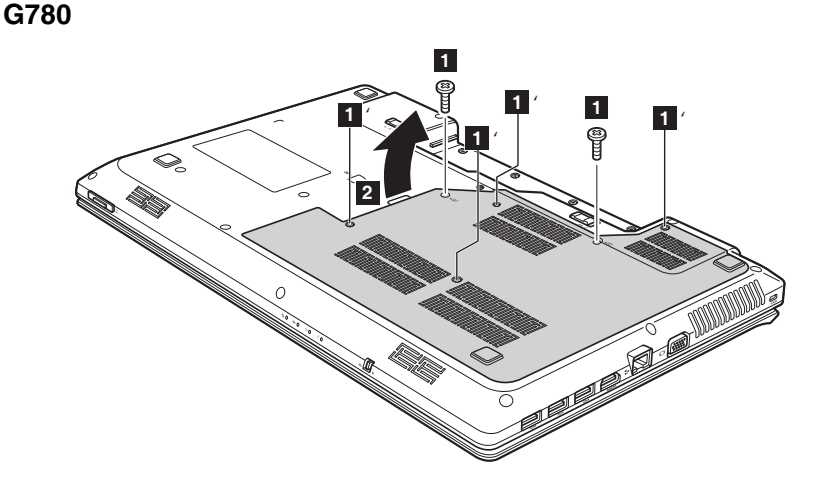

 Si deux modules DDR3 SDRAM sont déjà installés dans le logement mémoire, ôtez l'un d'eux pour faire de la place au nouveau en appuyant simultanément sur les loquets à chaque extrémité du support. Assurezvous de conserver l'ancien module DDR3 SDRAM pour un usage futur.

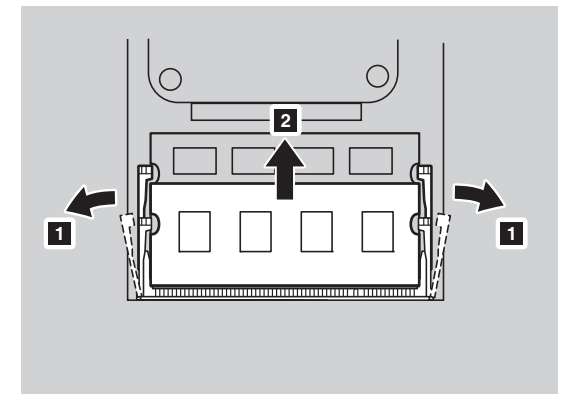

 Alignez l'encoche du module DDR3 SDRAM avec la protubérance du support, puis insérez délicatement le module DDR3 SDRAM dans le support à un angle de 30 à 45°.

8 Poussez le module DDR3 SDRAM vers l'intérieur du support jusqu'à ce que les loquets à chaque extrémité soient en position fermée.

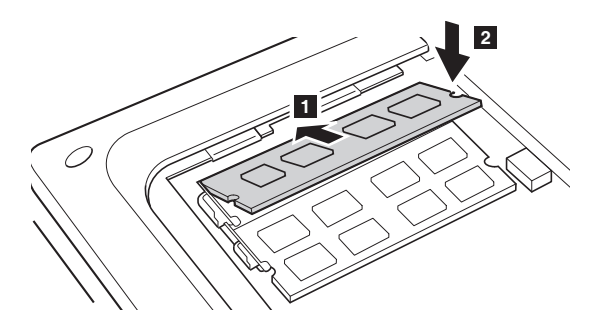

- 9 Replacez le couvercle du compartiment en insérant les clips de fixation dans les interstices correspondants.
- <sup>1</sup> Replacez les vis et serrez-les.
- **6** Réinstallez la batterie.
- B Retournez de nouveau l'ordinateur. Reconnectez l'adaptateur secteur et tous les câbles de l'ordinateur.

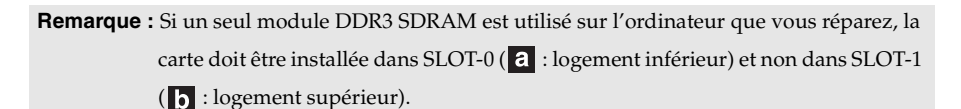

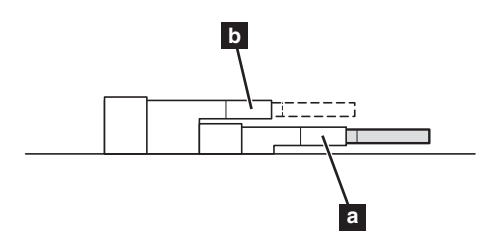

Pour vous assurer que le module DDR3 SDRAM est correctement installé, procédez ainsi :

- 
- **1** Allumez l'ordinateur.
- 2 Maintenez enfoncée la touche F2 lors du démarrage. L'écran de l' utilitaire de configuration du BIOS s'affiche. L'élément **System Memory (Mémoire Système)** montre la quantité totale de mémoire installée sur votre ordinateur.

# <span id="page-58-0"></span>**Remplacement de la carte LAN sans-fil-**

Pour remplacer la carte LAN sans-fil, procédez comme suit :

- 1 Éteignez l'ordinateur, puis déconnectez l'adaptateur secteur et tous les câbles de l'ordinateur.
- 2 Fermez l'écran et retournez l'ordinateur.
- **8** Retirez la batterie.
- 4 Retirez le couvercle du compartiment du lecteur de disque dur/de la carte mémoire/de l'unité centrale (CPU)/de la carte Mini PCI Express.
- **6** Débranchez les deux câbles LAN sans fil (un noir, un blanc) **1**.

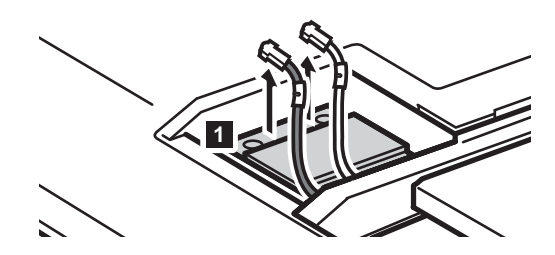

**Remarque :** La carte LAN sans fil dans certains modèles peut n'avoir qu'un câble (noir).

**O** Desserrez la vis qui fixe la carte LAN sans-fil 2.

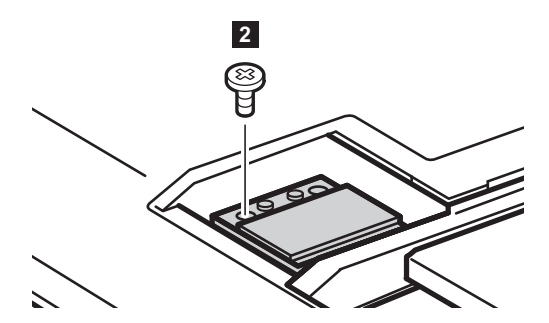

**O** Remplacement de la carte LAN sans-fil **3**.

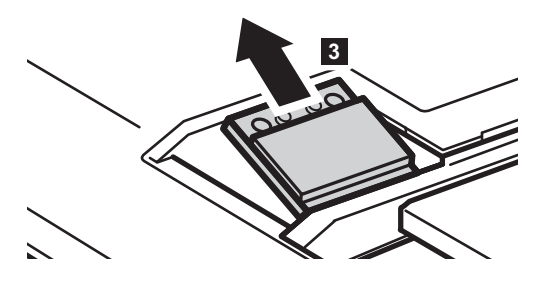

- **8** Installez la nouvelle carte LAN sans-fil.
- 9 Replacez la vis et serrez-la.
- 0 Rebranchez les deux câbles LAN sans fil (un noir, un blanc).

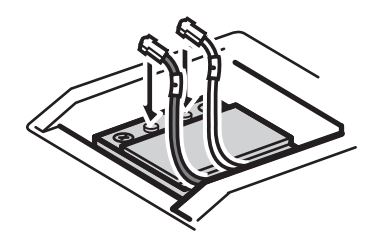

**Remarque :** Lors de l'installation ou la réinstallation de la carte sans fil :

- Dans les modèles avec une carte LAN sans fil qui dispose de deux câbles :
	- Branchez le câble noir (MAIN) dans la prise marquée 1.
	- Branchez le câble blanc (AUX) dans la prise marquée 2.
- Dans les modèles avec une carte LAN sans fil qui a un seul câble, branchez le câble noir (MAIN) dans la prise marquée 1.
- A Replacez le couvercle du compartiment et serrez les vis.
- 
- **@** Réinstallez la batterie.
- C Retournez de nouveau l'ordinateur. Reconnectez l'adaptateur secteur et tous les câbles de l'ordinateur.

# <span id="page-60-0"></span>**Retrait du lecteur de disque optique**

Pour retirer le lecteur de disque optique, procédez comme suit :

## **G480/G485/G580/G585**

- 
- 1 Retirez le couvercle du compartiment du lecteur de disque dur/de la carte mémoire/de l'unité centrale (CPU)/de la carte Mini PCI Express.
- **2** Retirez la vis indiquée dans l'illustration 1.

**3** Retirez délicatement le lecteur de disque optique 2.

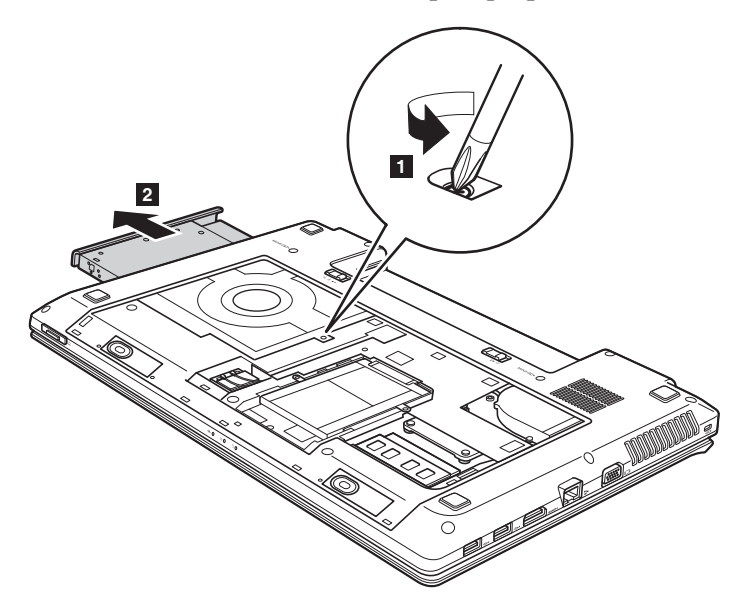

## **G780**

- **1** Retirez la vis indiquée dans l'illustration **1**.
- **2** Retirez délicatement le lecteur de disque optique 2.

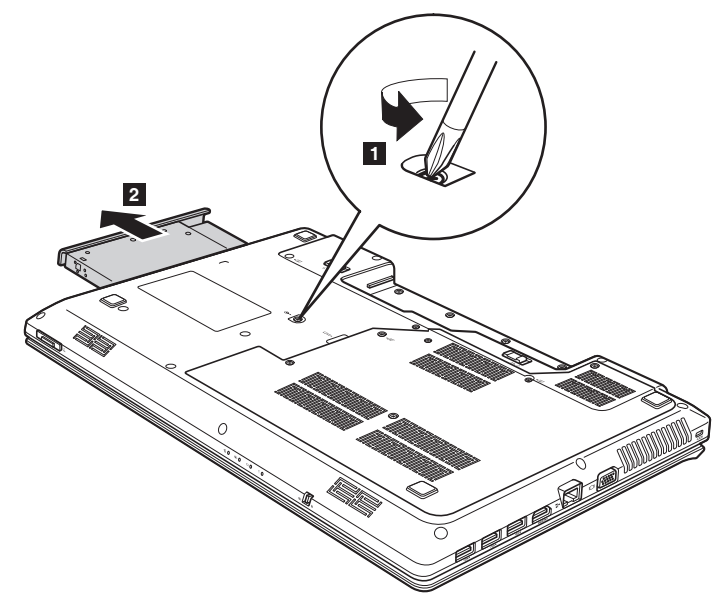

Le tableau suivant vous donne une liste des unités remplaçables par l'utilisateur pour votre ordinateur et vous indique où trouver les instructions pour les remplacer.

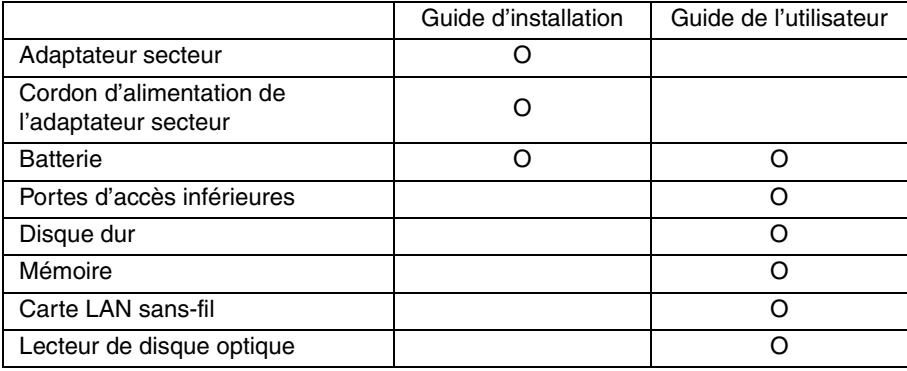

# <span id="page-62-0"></span>**Marques**

Lenovo est une marque de commerce ou déposée de Lenovo en France et/ ou dans d'autres pays.

NVIDIA et Optimus sont des marques commerciales et/ou des marques commerciales déposées de NVIDIA Corporation aux États-Unis et dans d'autres pays.

AMD et PowerXpress sont des marques commerciales d'Advanced Micro Devices, Inc.

D'autres noms de sociétés, produits ou services peuvent être des marques de commerce ou des marques de service détenues par des tierces parties.

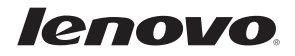